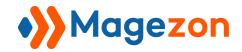

# Shop By Brand extension for Magento 2

**User Guide** 

Version 1.0

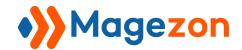

# Table of Contents

| I) Introduction                  | 3  |
|----------------------------------|----|
| II) View The Frontend            | 4  |
| 1. Access Brand Listing Page     | 4  |
| 1.1 From menu bar                | 4  |
| 1.2 From top link                | 5  |
| 2. Brand Listing Page            | 6  |
| 2.1 Featured Brands              | 6  |
| 2.2 Brand Search Box             | 7  |
| 2.3 Filter by First Character    | 8  |
| 2.4 Filter by Category           | 9  |
| 2.5 Brand List                   |    |
| 3. Brand Detailed Page           | 12 |
| 4. Product Page                  | 14 |
| 5. Layered Navigation            |    |
| 6. Category Page                 | 16 |
| 7. Brand Name in Product Listing |    |
| III) Configure The Backend       | 19 |
| 1. Settings                      | 19 |
| 1.1 General Settings             | 21 |
| 1.2 Menu Bar                     | 27 |
| 1.3 All Brands Page              | 28 |
| 1.3.1 Search Engine Optimization |    |
| 1.3.2 Featured Brands            | 30 |
| 1.3.3 Search and Filter          | 33 |
| 1.3.4 Brand Listing              | 34 |
| 1.4 Product Page                 |    |
| 1.5 Sidebar                      |    |

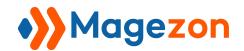

# Shop By Brand

| 1.5.1 Layered Navigation           | 43 |
|------------------------------------|----|
| 1.5.2 Brand Category               | 44 |
| 1.5.3 Featured Brand               | 45 |
| 1.6 Search Form                    | 47 |
| 1.7 Brand Page                     | 49 |
| 1.8 Category Page                  | 50 |
| 1.9 Brand Logos in Product Listing | 51 |
| 2. Manage Brands                   | 52 |
| 2.1 Add New Brand                  | 52 |
| 2.1.1 General Information          | 54 |
| 2.1.2 Content                      | 57 |
| 2.1.3 Products in Brand            | 59 |
| 2.1.4 Sold Items                   | 60 |
| 2.1.5 Search Engine Optimization   | 62 |
| 2.2 Manage Brands                  | 63 |
| 3. Manage Category                 | 67 |
| 3.1 Add New Category               | 67 |
| 3.1.1 General information          | 68 |
| 3.1.2 Content                      | 70 |
| 3.1.3 Brands in Category           | 71 |
| 3.1.4 Search Engine Optimization   | 73 |
| 3.2 Manage Categories              | 74 |
| 4. Product Edit Page               | 77 |
| 5. Import/Export Brands            | 80 |
| 5.1 Import Brands                  | 80 |
| 5.2 Export Brands                  | 83 |
| 6. Global Search                   | 87 |
| Cupport                            | 00 |

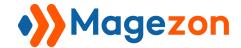

## I) Introduction

Let your customers experience shopping in a whole new way with **Shop By Brand for Magento 2**. The extension is a great tool that helps them find products of their favourite brands in the fastest way:

- Brand Listing Page
- Brand Detailed Page
- Compatible with Layered Navigation
- Display Featured Brands Block Flexibly with Brand Widget
- Display Brand Logo & Related Products on Product Pages
- View Sold Products of Each Brand
- Edit Multiple Stores & Multiple Languages in One Place
- Access Brand Listing Page via Menu Bar and Top Link
- Import/Export Brands
- SEO-Friendly Brand Listing & Brand Detailed Pages

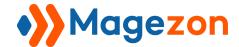

## II) View The Frontend

In this section, we will show you what your customers will see on the frontend with **Shop By**Brand for Magento 2.

## 1. Access Brand Listing Page

Customers can access the brand listing page by clicking the "Brands" tab either on the top link or on the menu bar.

#### 1.1 From menu bar

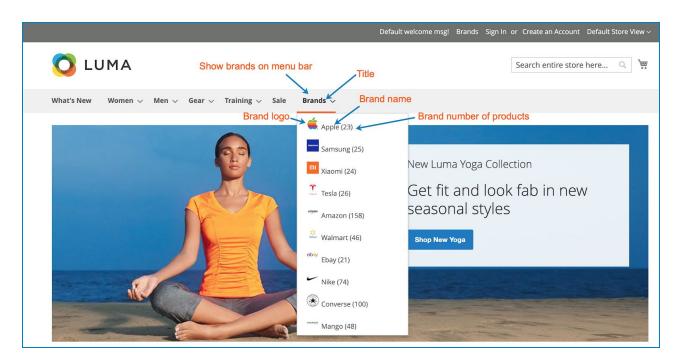

- When hovering over the tab, they will see a drop-down list with names of representative brands, logos and number of products. View the settings here.
- When clicking on the title, customers will be navigated to the brand listing page.
- When clicking on a specific brand, customers will go to the detailed page of that brand.

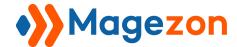

## 1.2 From top link

When clicking the "Brands" on the top link, customers can access the brand listing page.

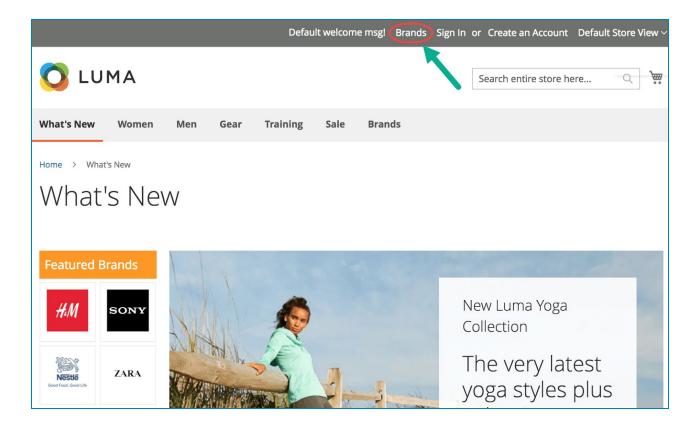

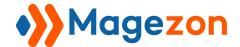

## 2. Brand Listing Page

This page includes **Featured Brands** block, **Brand Search Box**, **Filter by First Character**, **Filter by Category** and **Brand List**. View settings for brand listing page here.

### 2.1 Featured Brands

This block displays featured brands that you want to draw your customers' attention to. By clicking on a certain brand logo, customers will go to the detailed page of that brand.

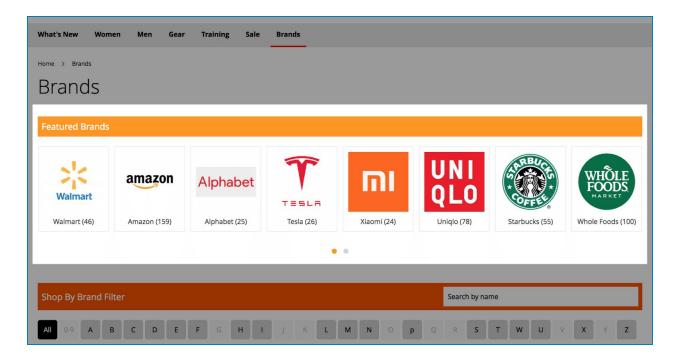

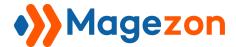

## 2.2 Brand Search Box

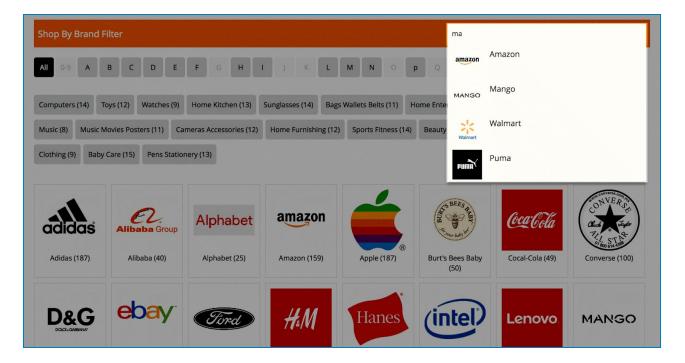

The search box is displayed under the Featured Brands block. Enter some letters in the box and there will appear a drop-down list with suggested results. These results come with the brand name and/or logo, short description, product number based on your configuration in the backend. When clicking on a suggested result, customers will be taken to the brand detailed page.

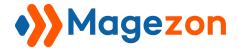

## 2.3 Filter by First Character

In this part, you can filter brands by first character. For example, if you choose "A", all brand names starting with this letter will be displayed. Click "All" to show all brands. As you can see in the below image, some letters are made blurred, meaning that no brand names start with these letters.

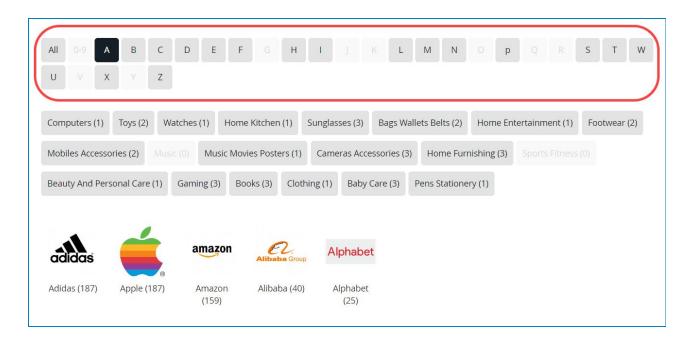

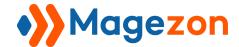

## 2.4 Filter by Category

- **Shop By Brand** extension allows you to create categories for brands. And customers can filter brands based on these categories.

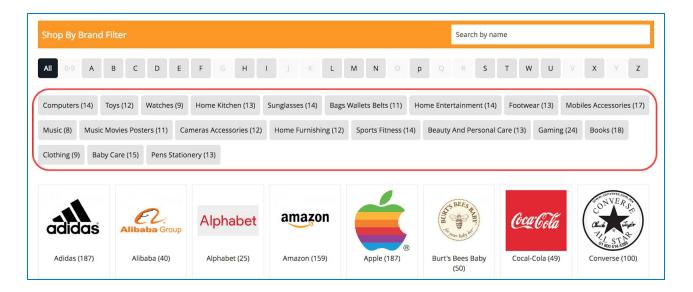

- Next to each category name is the number of brands belonging to that category.
- You can select multiple categories at the same time. For example, as you can see in the below image, if you choose "Computers" and "Cameras Accessories" categories, only 4 brands that belong to both categories will be shown.

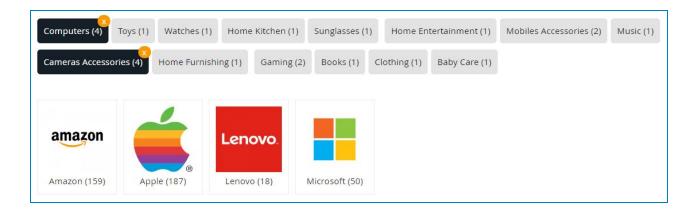

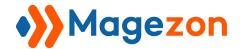

- In the above section, we've mentioned the function of filtering brands by first character. When customers click a letter, the category list will auto change accordingly. Specifically, if customers click the letter "A", categories that any brand names starting with letter "A" don't belong to will be blurred. In other categories, the number next to the category name will also change; it is the number of brands which start with the letter "A" and belong to that category.

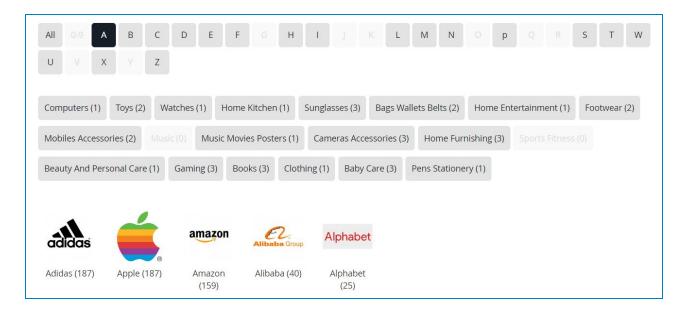

- You can filter brands by both category and first character. For example, in the image below, if customers click the letter "A" and then "Computer" category, brands that start with the letter "A" and belong to the "Computer" category will be shown.

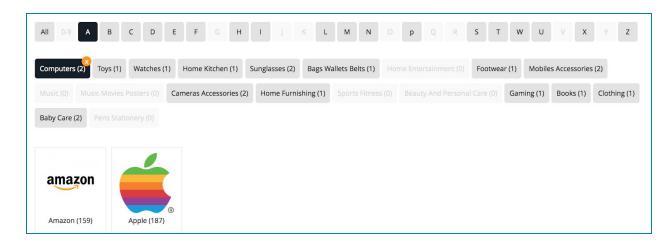

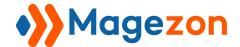

## 2.5 Brand List

- This part displays all brands of your site with logo, name and product number. You can choose to display them as a grid or group them by first character. When customers click on any brand logo, they will land on the detailed page of that brand. View the settings for brand listing here.

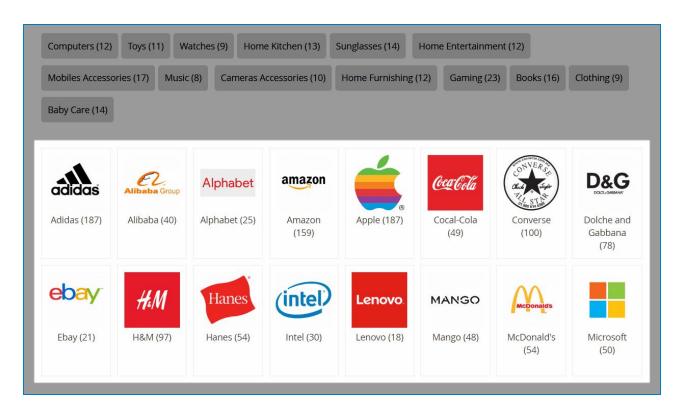

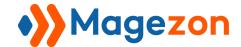

## 3. Brand Detailed Page

On this page, customers can view detailed information about a brand. View the settings of the brand detailed pages here.

- General information about a brand includes banner, logo, description and product list.

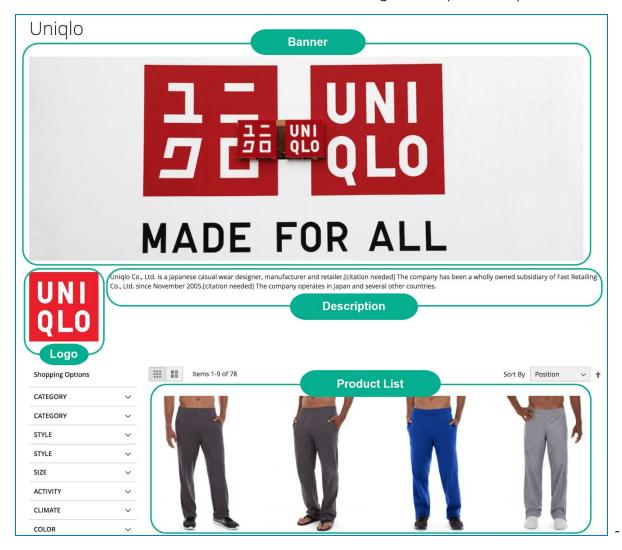

- On the sidebar, customers can see:
  - **Shopping Options**: filter products of that brand by attributes: size, color, etc.
  - **Brand search box**: it is similar to the search box in the brand listing page.
  - Brand Category: list of brand categories.
  - Featured Brands block: you can enable or disable this block in the backend.

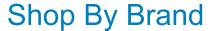

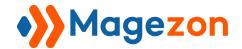

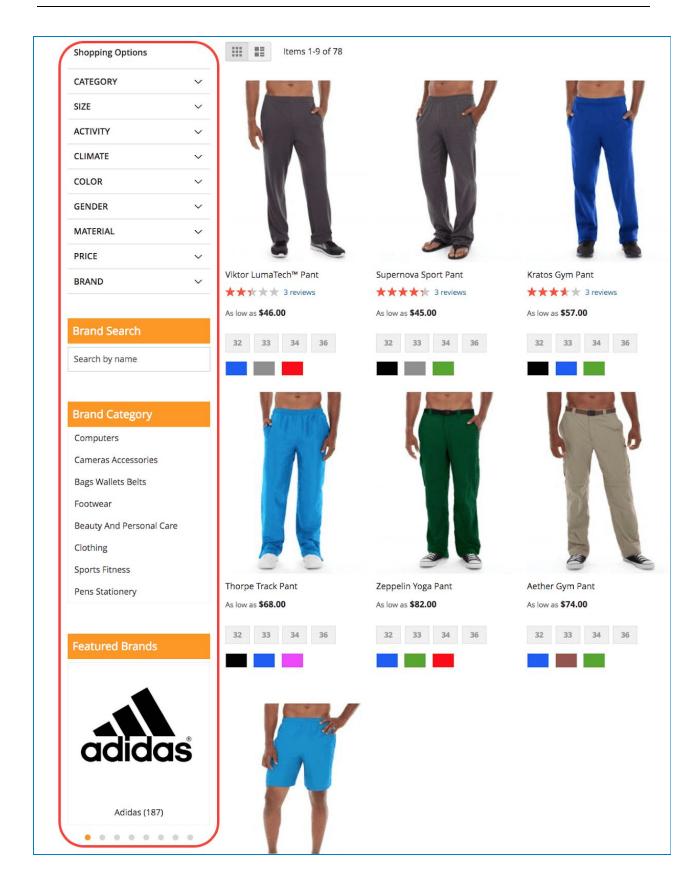

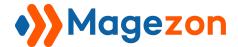

## 4. Product Page

On a product page, customers can see the logo of the brand to which the product belongs. At the bottom of the page, they can also see a block of related products from the same brand. View the settings here.

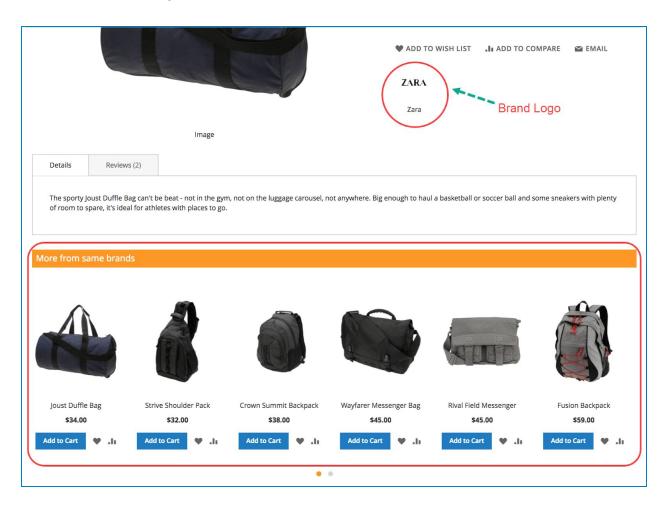

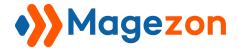

## 5. Layered Navigation

At the bottom of the "Shopping Options" section, customers will see the "Brands" tab that helps them filter products along with other attributes. View settings for layered navigation here.

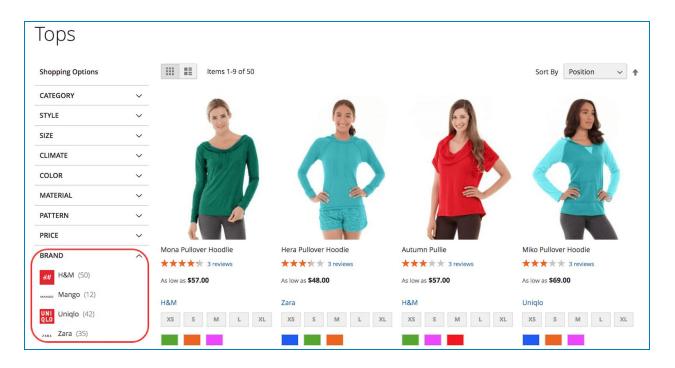

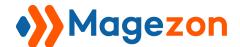

## 6. Category Page

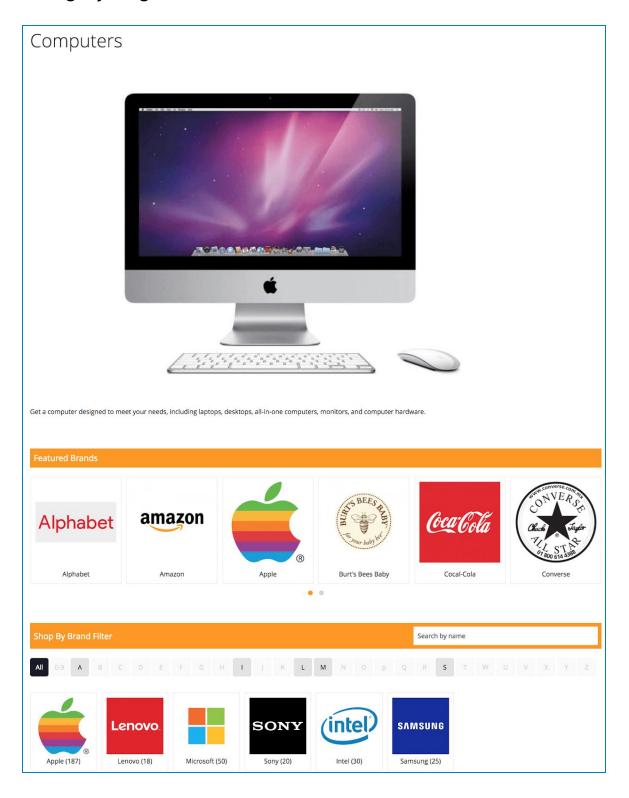

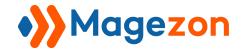

On this page, customers will see:

- **Banner** of the category.
- Category description.
- Featured Brands block.
- **Search box**: for searching brands belonging to the category.
- **Filter by first character**: you can filter brands belonging to the category by first character. As you can see in the image, some letters are made blurred. It means that no brands belonging to the category start with these letters.
- **Brand list**: this part displays all brands belonging to the category with logo, name and product number.

View settings of category pages here.

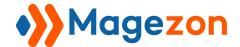

## 7. Brand Name in Product Listing

**Shop By Brand** extension allows showing brand names under product prices in a product list (for example, category product list). This way, customers may know the brand to which a product belongs right in the product list without having to open the page of that product.

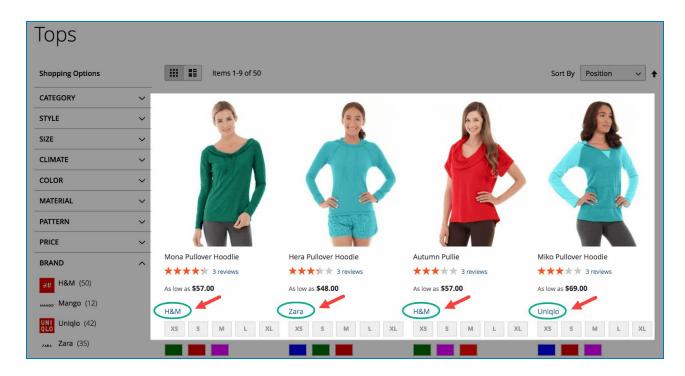

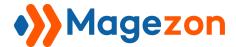

## III) Configure The Backend

## 1. Settings

To configure the settings of the extension, from the admin panel, go to **Magezon > Shop By Brand > Settings**:

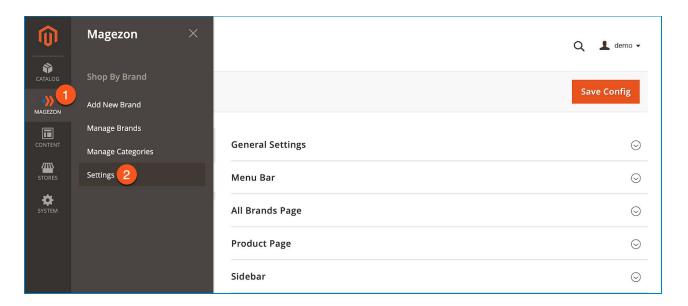

## Or Stores > Settings > Configuration:

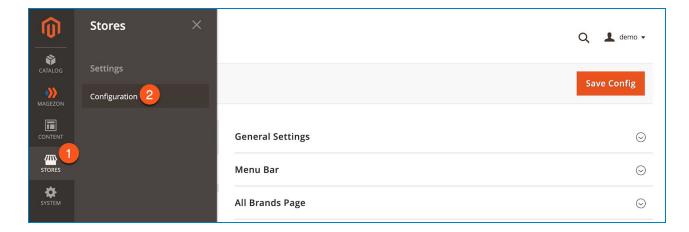

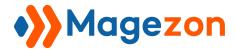

In the left panel, span **MAGEZON EXTENSIONS**, then open **Shop By Brand**. In the right section, you will see 9 tabs as follows:

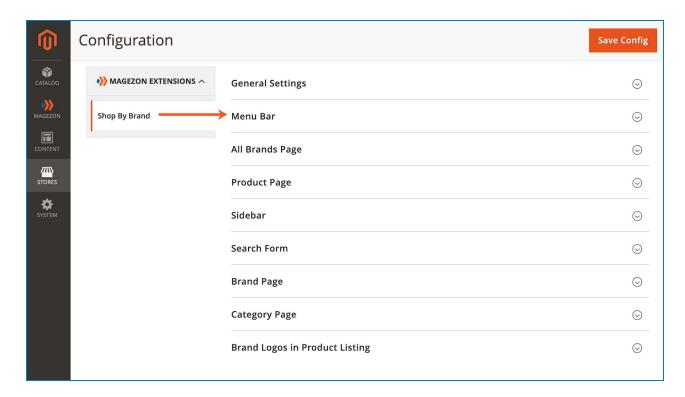

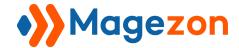

## 1.1 General Settings

In this section, you will configure general information about the extension.

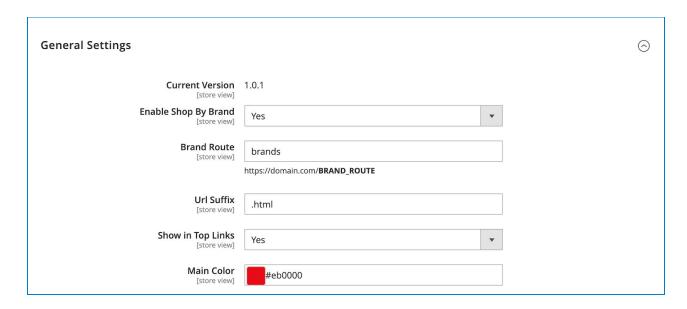

- **Current Version:** this tells you the extension version you are using.
- **Enable Shop By Brand**: select "Yes" or "No" to enable or disable the extension on your site.
- Brand Route: specify brand detailed pages and brand category pages' route.
- Url Suffix: specify brand detailed pages and brand category pages' URL suffix.

For example, we enter **brands** in the Brand Route field and **.html** in the Url Suffix field.

- + The URL of the brand listing page is https://domain.com/brands.
- + The URL of a brand category page is https://domain.com/brands/category/computer.html.
- + The URL of a brand detailed page is https://domain.com/brands/apple.html.
- **Show in Top Links**: select "Yes" to display a tab on the top link that will lead to the brand listing page when customers click on it.
- **Main Color**: this field will specify the color of (we set it to red in this example):

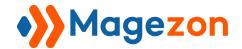

+ Featured Brand block's top bar and Shop By Brand Filter's top bar on the brand listing page:

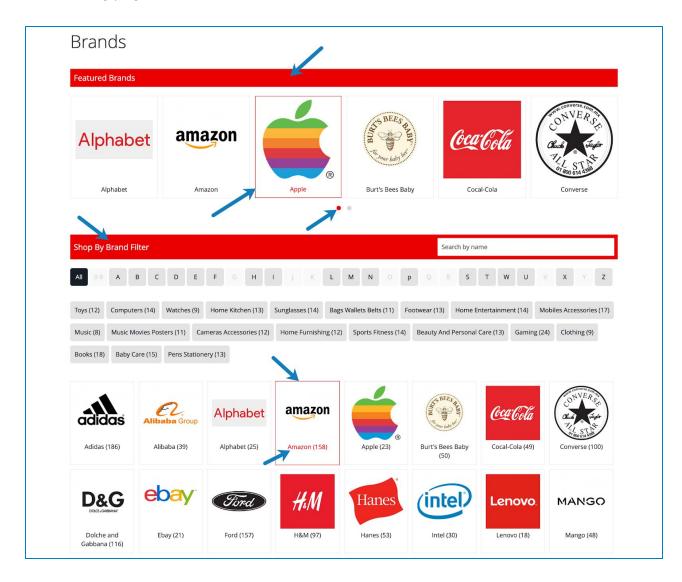

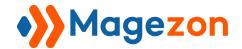

+ Featured Brand block's top bar and Shop By Brand Filter's top bar on the brand category pages:

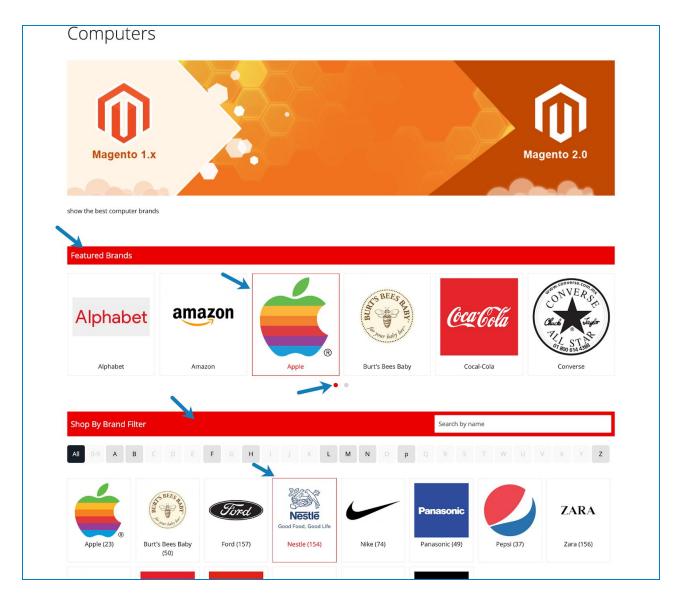

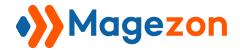

+ Brand Category block's top bar, Brand Search block's top bar and Featured Brand block's top bar on brand detailed pages:

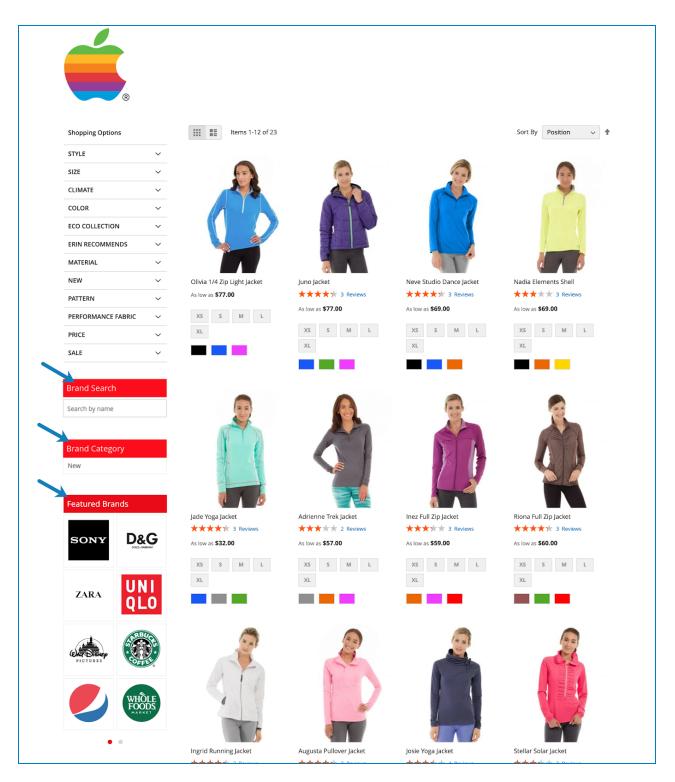

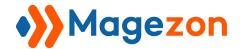

+ Brand name on hover and **More from same brands** block's top bar on product pages:

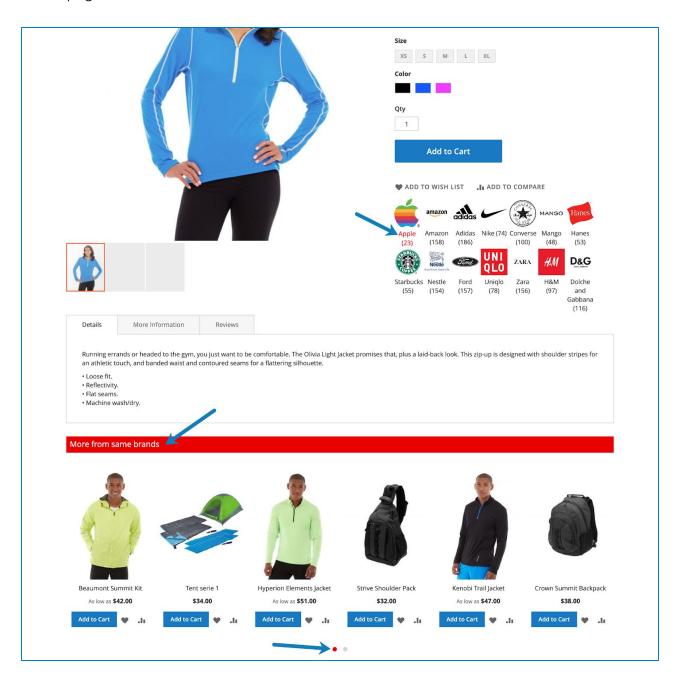

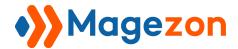

+ Brand widget's title bar:

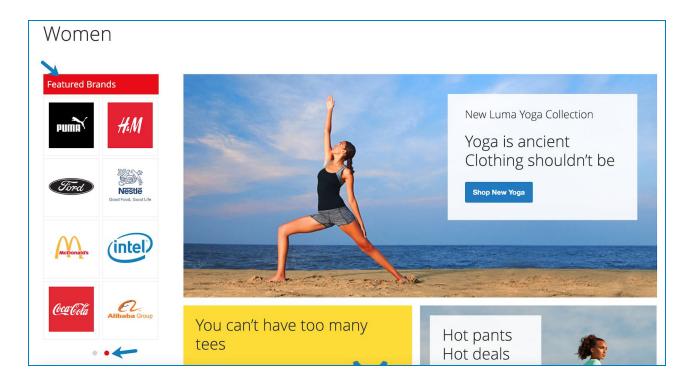

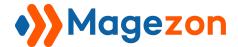

#### 1.2 Menu Bar

This section allows you to configure the tab leading to the brand listing page on the menu bar.

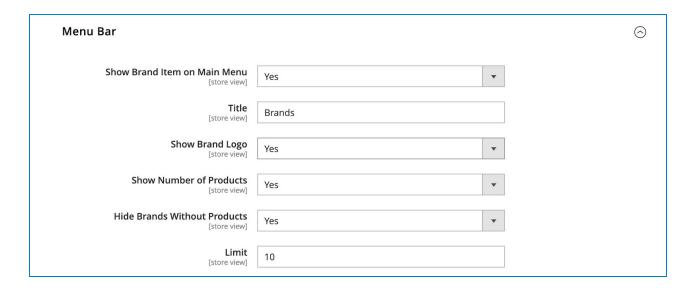

- Show Brand Item on Main Menu: choose "Yes" to display the tab on the menu bar.
- **Title**: enter the title of the tab. For example, if you enter "Brands", this title will appear on the menu bar. If you click on the tab title, you will be redirected to the brand listing page. If you hover over the title, you will see a drop-down list with brand names.
- **Show Brand Logo**: if "Yes", the brand logo will be displayed to the left of the brand name in the drop-down list.
- **Show Number of Products**: if you choose "Yes", the number of products of each brand will be displayed to the right of the brand name in the drop-down list.
- **Hide Brands without Products**: if you select "Yes", brands with no products will not appear in the drop-down list.
- Limit: enter the maximum number of brands that will be shown in the drop-down list.

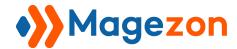

## 1.3 All Brands Page

In this section, you will configure the settings for the brand listing page:

| All | Brands Page                                                                                                    | $\odot$ |
|-----|----------------------------------------------------------------------------------------------------|---------|
|     | Search Engine Optimization     ■ Control of the Control of the Control o |         |
|     | ○ Featured Brands                                                                                                    |         |
|     | Search and Filter                                                                                                    |         |
|     |                                                                                                    |         |

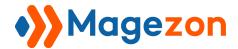

## 1.3.1 Search Engine Optimization

Enter **Page Title**, **Meta Description** and **Meta Keywords** to create a SEO-friendly brand listing page.

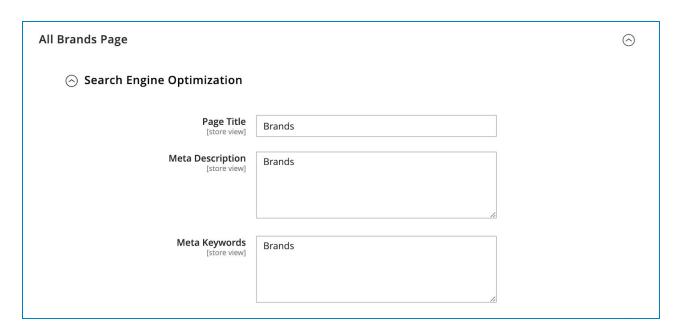

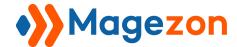

#### 1.3.2 Featured Brands

Here you configure the block of featured brands that appears on the brand listing page.

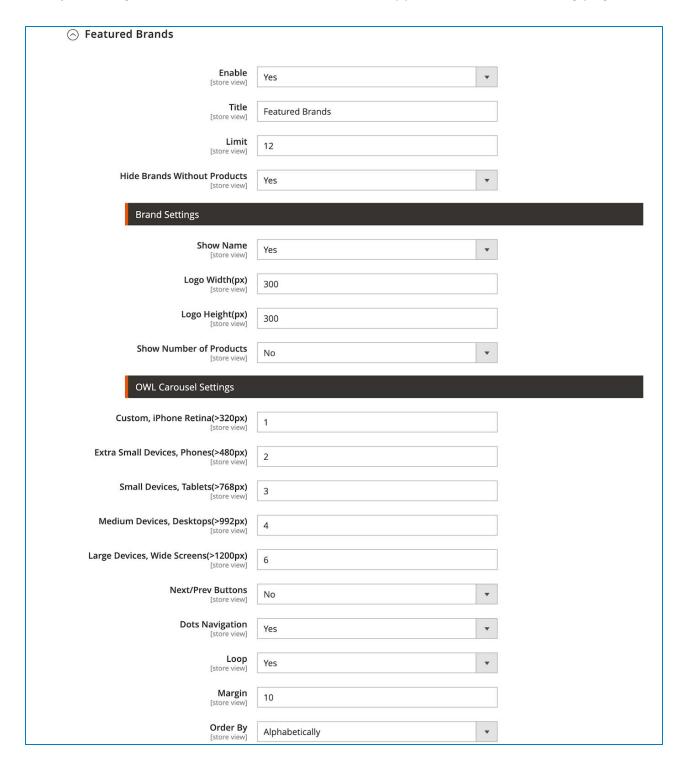

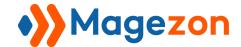

#### a. General Settings

- **Enable**: if "Yes", the featured brand block will be displayed on the brand listing page.
- **Title**: enter the title for the block, for example: "Featured Brands".
- **Limit**: decide how many brands will be displayed in the block.
- **Hide Brands Without Products**: if "Yes", the brands with no products assigned to them will be hidden.

#### b. Brand Settings

- **Show name**: choose "Yes" to display the brand name which will then appear below the brand logo.
- Logo Width / Logo Height: enter the width and height of brand logos in pixel.
- **Show Number of Products**: if you choose "Yes", the number of products of each featured brand will show up next to the brand name.

#### c. OWL Carousel Settings

- Custom, iPhone Retina(>320px) / Extra Small Devices, Phones(>480px) /
   Small Devices, Tablets(>768px) / Medium Devices, Desktops(>992px) / Large
   Devices, Wide Screens(>1200px): enter the number of brands per slide on different screen sizes.
- **Next/Prev Buttons**: if you choose "Yes", customers can view the Featured Brands slider with previous and next button as follows:

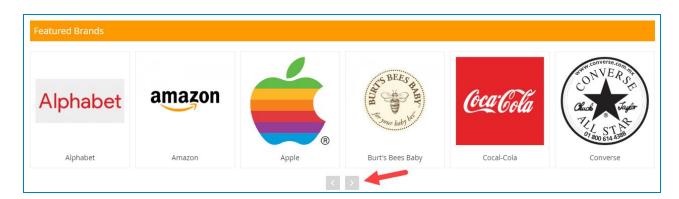

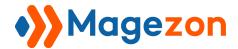

• **Dots Navigation:** if "Yes", customers can view the Featured Brands slider with navigation dots like this:

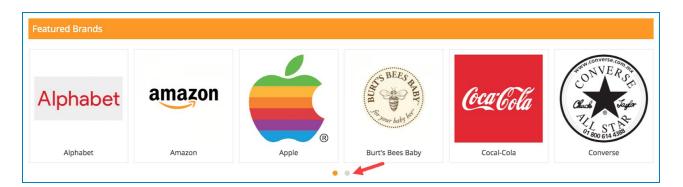

- **Loop**: choose "Yes" to enable infinite loop. This enables cycling of the brand logos, such that there will be a slide transition between the last and first slides. The result will be a brand logo slider that can continuously loop.
- Margin: the distance between brand logos in the Featured Brands block.
- **Order by**: order featured brands by:
  - Newest first: brands that are newly added will come first in the block.
  - Random: brands are ordered randomly.
  - Alphabetically: order brands by alphabetical order.
  - Product count: brands with more products will come first.
  - Position: brands with smaller position numbers will come first.

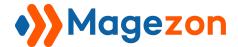

#### 1.3.3 Search and Filter

This section allows you to configure the search and filter function on the brand listing page.

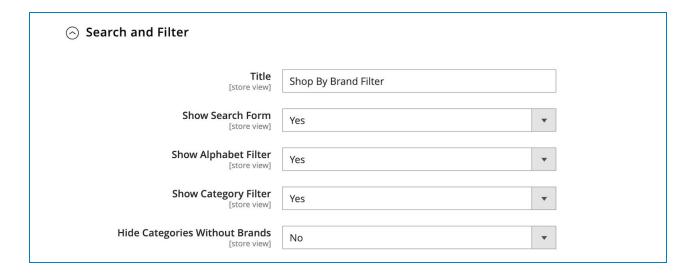

• **Title**: enter the title for brand search block.

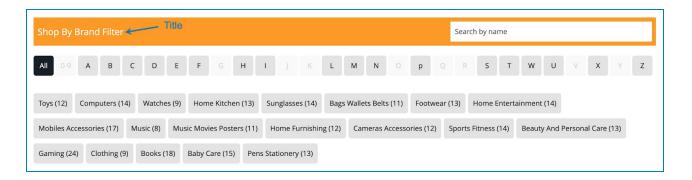

- **Show Search Form**: If "Yes", the search box will be shown on the brand listing page.
- **Show Alphabet Filter**: if "Yes", the block of filtering by alphabet letter will be shown on the brand listing page.
- **Show Category Filter**: if "Yes", the block of filtering by category will be shown on the brand listing page.
- **Hide Categories Without Brands**: if "Yes", categories with no brands assigned to them will be hidden.

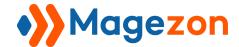

### 1.3.4 Brand Listing

This is where you configure the brand list on the brand listing page:

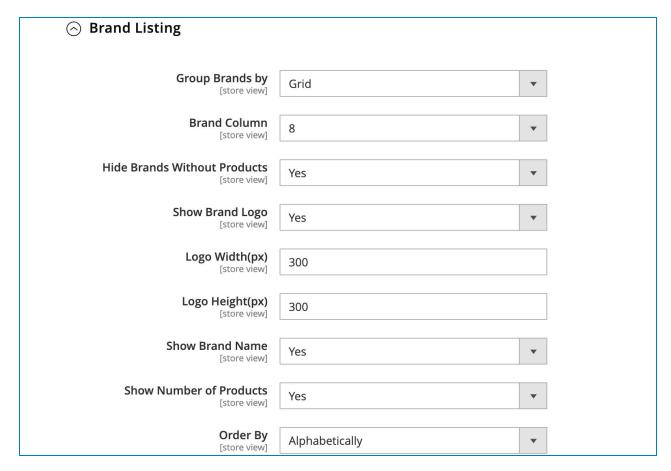

• **Group Brands by**: you have 2 options. If you choose Grid, all brands will be displayed as a grid like this:

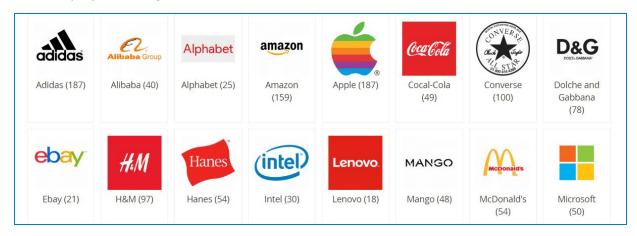

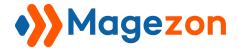

If you choose First Character, the brands will be grouped by first letter:

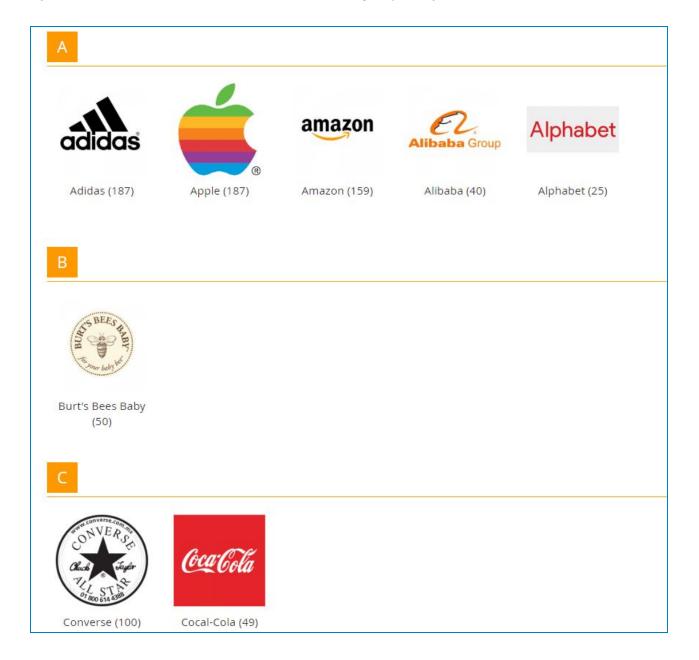

If you choose First Character, you will set **List Character Column** which decides the number of columns in which the letters will be displayed. For example, if you choose "2", the letters will be displayed in 2 columns like this:

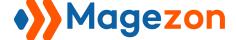

# **Shop By Brand**

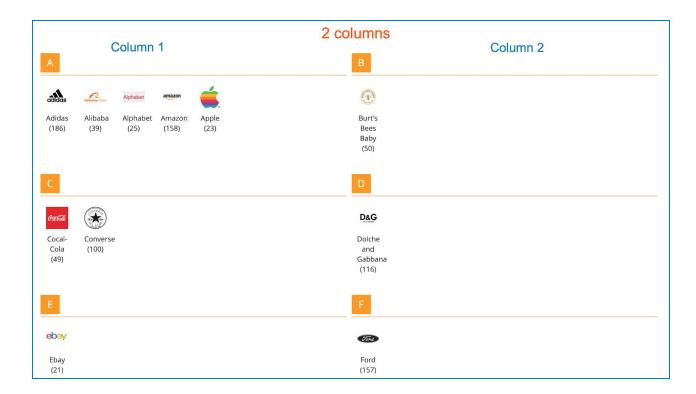

 Brand Column: choose how many columns the brands will be displayed in the grid (with Grid option) or decide the number of columns in which the brands belonging to a letter will be displayed (with First Character option).

For example, if you select "3", brands in the grid (with Grid option) will be displayed like this:

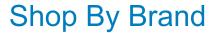

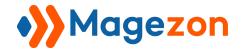

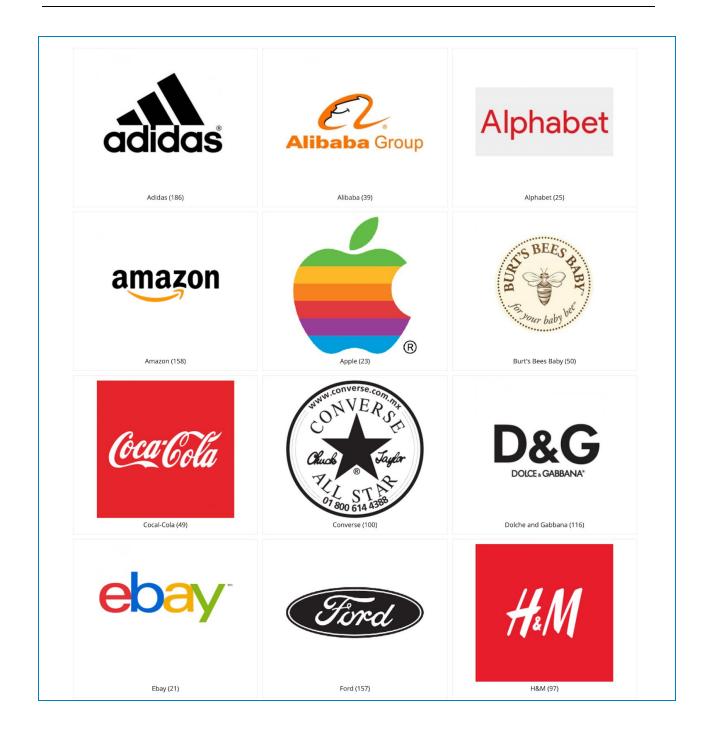

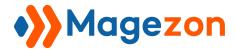

...and brands belonging to a letter (with First Character option) will be displayed like this:

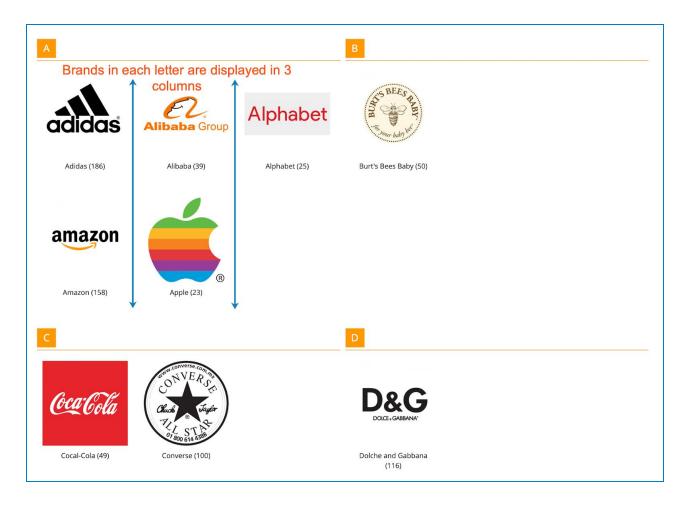

- **Hide Brands Without Products**: if "Yes", brands with no products assigned to them will not appear on the brand listing page.
- Show Brand Logo: choose "Yes" to show brand logos.
- Logo Width: enter the width of brand logos in pixels.
- Logo Height: enter the height of brand logos in pixels.
- Show Brand Name: if "Yes", the brand name will appear below the logo.
- **Show Number of Products**: if "Yes", the number of products of a brand will be displayed next to its name.
- Order by: decide the order of brands in the grid (with Grid option) or in each letter (with First Character option) based on:

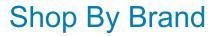

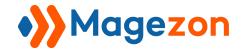

- Newest first: brands that are newly added will come first in the grid.
- Random: brands are ordered randomly.
- Alphabetically: order brands by alphabetical order.
- Product count: brands with more products will come first.
- Position: brands with smaller position numbers will come first.

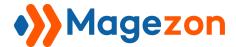

### 1.4 Product Page

In this section, you will configure the appearance of the brand logo and the block of related products from the same brand on product pages.

### a) Brand Settings

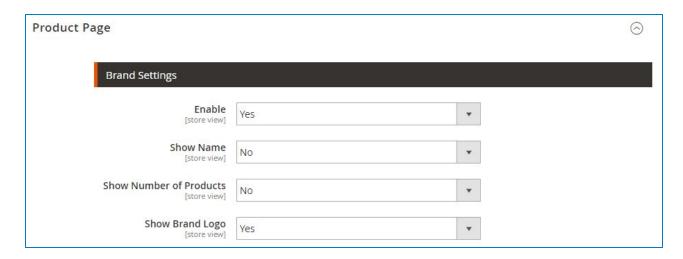

**Enable**: selecting "Yes", you will see the following settings:

- Show Name: if "Yes", the brand name will appear under the logo on product pages.
- **Show Number of Products**: if "Yes", the number of products belonging to the brand will be displayed on the product pages next to the brand name.
- **Show Brand Logo**: if "Yes", the brand logo will appear on the product pages.

### b) Related Product Settings

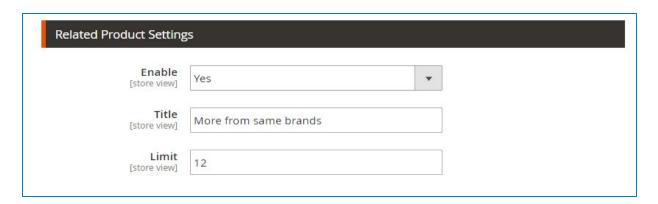

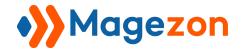

**Enable**: choose "Yes" to display the block of related products from the same brand on product pages. You will see the following settings:

- **Title**: enter the block title, for example: "More from the same brand".
- **Limit**: decide how many products will be displayed in the block.

### c) OWL Carousel Settings

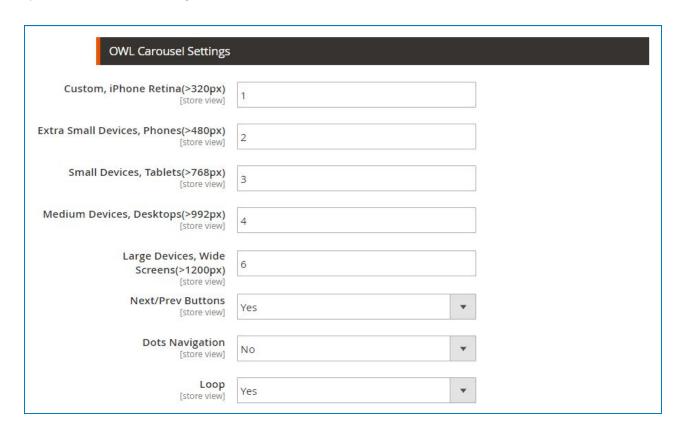

Custom, iPhone Retina(>320px) / Extra Small Devices, Phones(>480px) /
Small Devices, Tablets(>768px) / Medium Devices, Desktops(>992px) / Large
Devices, Wide Screens(>1200px): enter the number of brands per slide on
different screen sizes.

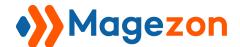

• **Next/Prev Buttons**: if you choose "Yes", customers can view the related product slider with previous and next button like this:

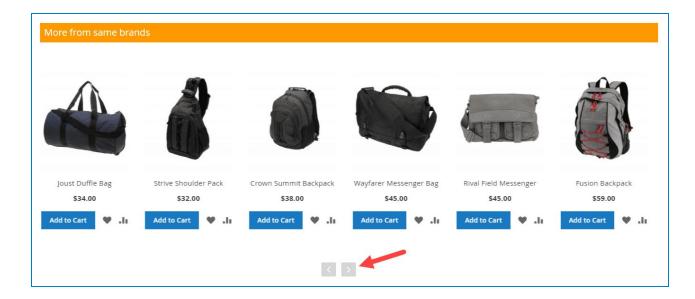

• **Dots Navigation:** if "Yes", customers can view the related product slider with navigation dots as follows:

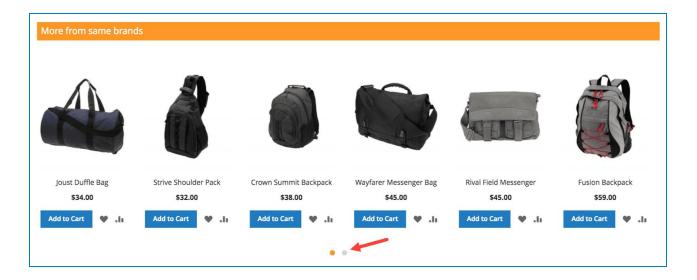

• **Loop**: choose "Yes" to enable infinite loop. This enables cycling of the product logos, such that there will be a slide transition between the last and first slides. The result will be a product logo slider that can continuously loop.

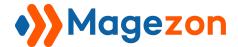

### 1.5 Sidebar

### 1.5.1 Layered Navigation

- The extension allows you to filter products by brand along with other attributes in the layered navigation:

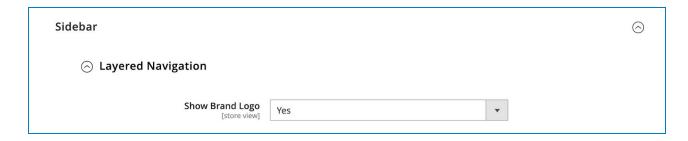

- **Show Brand Logo**: if "Yes", brand logos will be displayed next to brand names in the brand filter option.
- On the frontend, the brand filter option will be displayed at the bottom of the layered navigation like this:

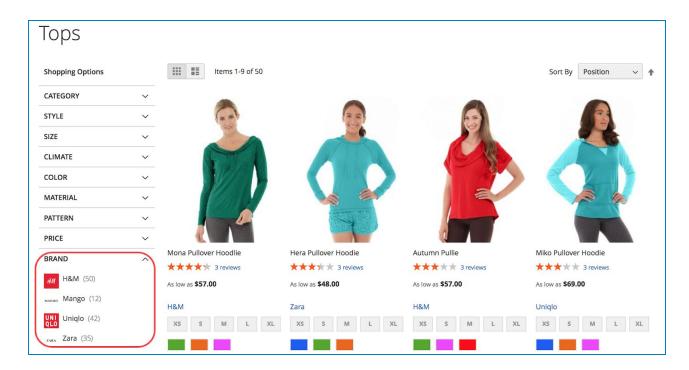

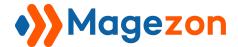

### 1.5.2 Brand Category

In this section, you will configure the settings for the block of brand categories that appears on the sidebar of a brand detailed page.

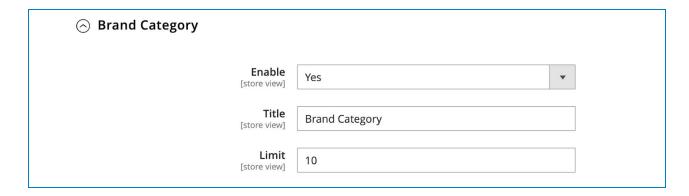

- **Enable**: choose "Yes" to show the block of brand categories on the sidebar.
- Title: enter a title for the block, for example "Brand Category".
- Limit: decide how many brand categories will be displayed in the block.

On the frontend, you will see the block as follows:

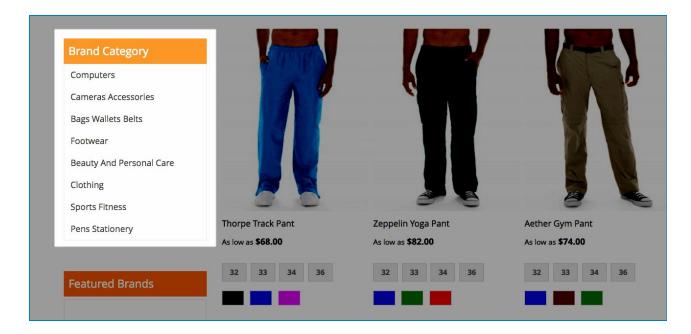

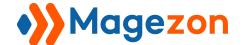

#### 1.5.3 Featured Brand

- In this section, you will configure the settings for the Featured Brands block that appears on the sidebar of a brand detailed page.
- On the frontend, the block looks like this:

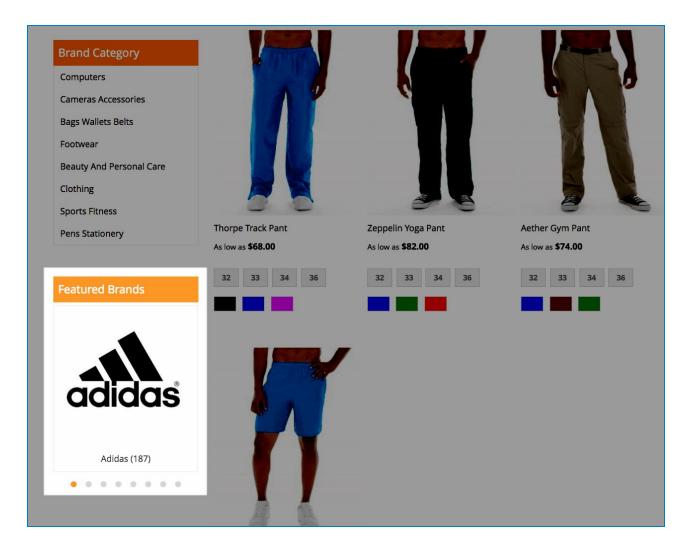

- In the backend, the settings for Featured Brands block on the sidebar are similar to that on the brand listing page, so please check here.

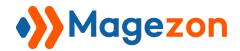

| <b>Enable</b><br>[store view]                           | Yes ▼           |
|---------------------------------------------------------|-----------------|
| <b>Title</b><br>[store view]                            | Featured Brands |
| <b>Limit</b><br>[store view]                            | 8               |
| Hide Brands Without Products<br>[store view]            | Yes             |
| Brand Settings                                          |                 |
| Show Name<br>[store view]                               | Yes ▼           |
| Logo Width(px)<br>[store view]                          | 400             |
| Logo Height(px)<br>[store view]                         | 400             |
| Show Number of Products<br>[store view]                 | Yes             |
| OWL Carousel Setting                                    | s               |
| Custom, iPhone Retina(>320px)<br>[store view]           | 1               |
| Extra Small Devices,<br>Phones(>480px)<br>[store view]  | 1               |
| Small Devices, Tablets(>768px)<br>[store view]          | 1               |
| Medium Devices,<br>Desktops(>992px)<br>[store view]     | 1               |
| Large Devices, Wide<br>Screens(>1200px)<br>[store view] | 1               |
| Next/Prev Buttons<br>[store view]                       | No 🔻            |
| Dots Navigation<br>[store view]                         | Yes ▼           |
| Loop<br>[store view]                                    | Yes ▼           |
| Margin<br>[store view]                                  | 0               |

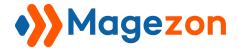

### 1.6 Search Form

This section allows you to configure the search box that appears on the brand listing page as well as on the sidebar of brand detailed pages.

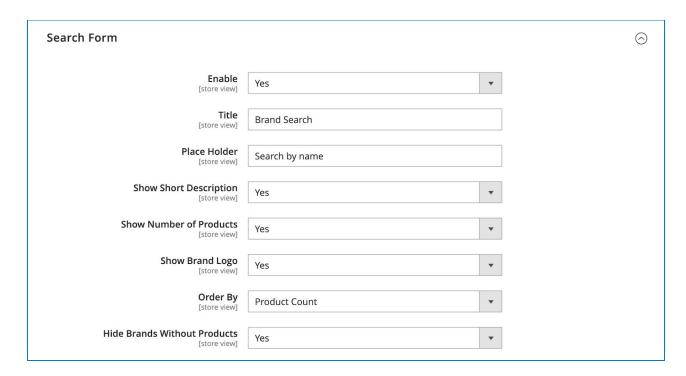

- **Enable**: choose "Yes" to show the search box on the brand listing page as well as on the sidebar of brand detailed pages.
- **Title**: enter the title for the search box.
- **Place Holder**: the text you enter in this field will appear in the search box to show customers what they should do with the box. The placeholder text will disappear when customers start typing.

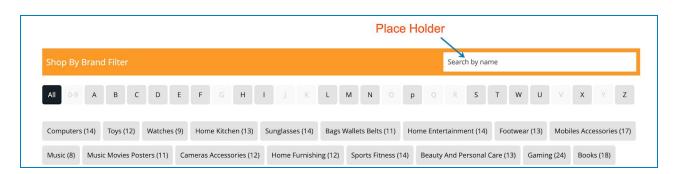

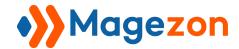

- **Show Short Description**: choose "Yes" if you want to show the short description of the brand in the suggested result drop-down list.
- **Show Number of Products**: if you choose "Yes", the number of products belonging to a brand will be shown next to its name in the suggested result drop-down list.
- **Show Brand Logo**: choose "Yes" to show brand logos in the suggested result drop-down list. Then enter the **Logo Width** and **Logo Height**.
- **Order By**: order the results by:
  - Newest first: brands that are newly added will come first in the result list.
  - Random: brands are ordered randomly in the result list.
  - Alphabetically: order brands by alphabetical order in the result list.
  - Product count: brands with more products will come first in the result list.
  - Position: brands with smaller position numbers will come first in the result list.

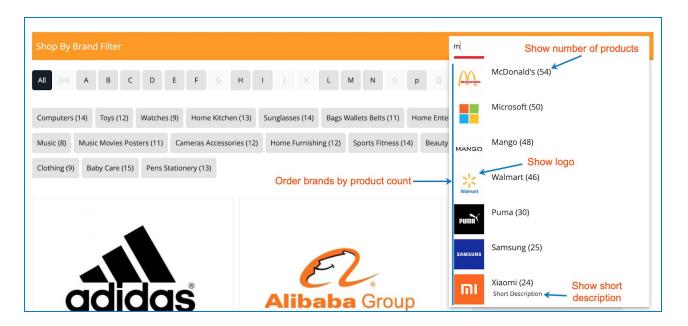

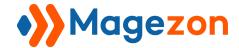

## 1.7 Brand Page

This is where you configure brand detailed pages.

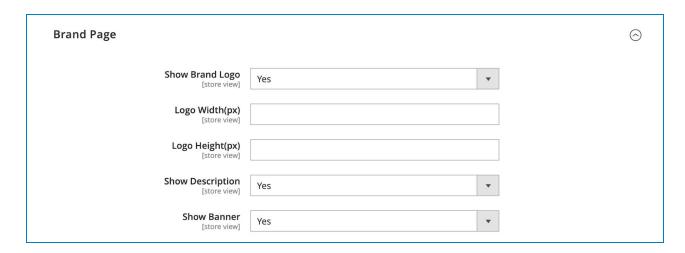

- Show Brand Logo: if "Yes", the brand logos will appear in brand detailed pages.
   Then enter Logo Width and Logo Height in pixel.
- **Show Description**: choose "Yes" if you want to show brand description on brand detailed pages.
- **Show Banner**: choose "Yes" to show the brand banner.

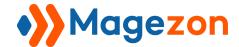

## 1.8 Category Page

This section allows you to configure the display of brand category pages including Featured Brands block, description and banner.

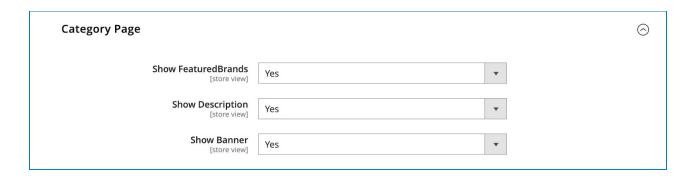

- **Show Featured Brands:** select "Yes" to display the Featured Brands block on category pages.
- **Show Description**: choose "Yes" if you want to show category description on category pages.
- Show Banner: choose "Yes" to show the category banner on category pages.

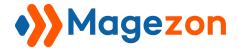

## 1.9 Brand Logos in Product Listing

This section allows you to customize the display of brand names under product prices in a product list.

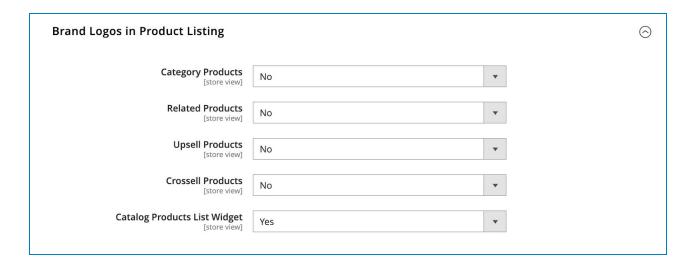

- Category Products: show brand names for category products.
- Related Products: show brand names for related products.
- **Upsell Products**: show brand names for upsell products.
- Cross-sell Products: show brand names for cross-sell products.
- Catalog Products List Widget: show brand names for products added using Catalog Products List widget.

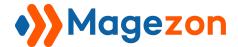

## 2. Manage Brands

### 2.1 Add New Brand

After installing the extension, you will see the **Magezon** icon appear on the admin sidebar on the left. To add a new brand, go to **Magezon > Shop By Brand > Add New Brand**:

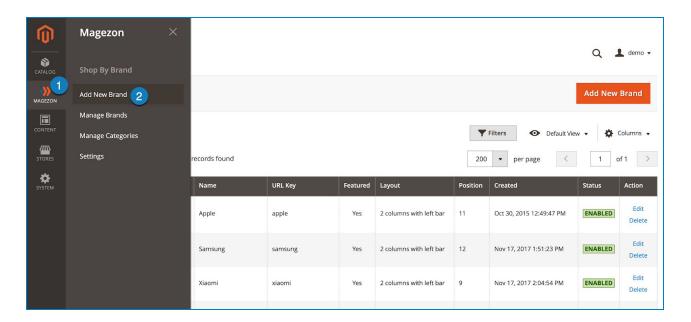

Or go to **Magezon > Shop By Brand > Manage Brands** and click **Add New Brand** button on the right hand side:

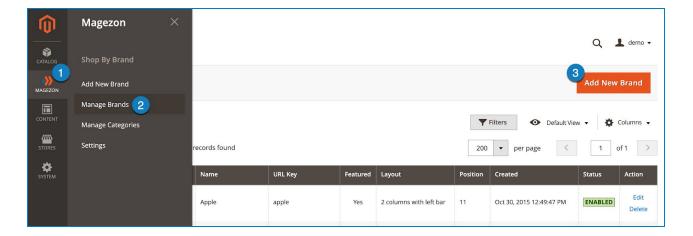

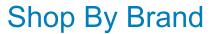

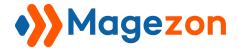

On the left hand side of the screen, you will see 5 tabs as follows:

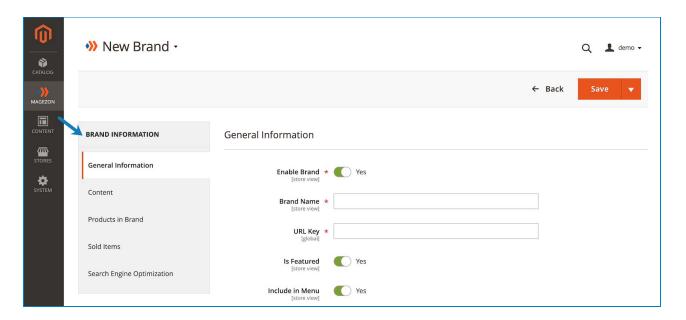

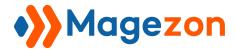

## 2.1.1 General Information

| <b>Enable Brand</b><br>[store view] | * | Yes                                                                                           |
|-------------------------------------|---|-----------------------------------------------------------------------------------------------|
| <b>Brand Name</b><br>[store view]   | * | Apple                                                                                         |
| <b>URL Key</b><br>[global]          | * | apple                                                                                         |
| <b>Is Featured</b><br>[store view]  |   | Yes                                                                                           |
| Include in Menu<br>[store view]     |   | Yes                                                                                           |
| Categories<br>[global]              |   | Computers × Cameras Accessories × Home Kitchen ×  Watches × Sunglasses × Bags Wallets Belts × |
|                                     |   | Footwear X Toys X Mobiles Accessories X  Home Furnishing X Books X Baby Care X Clothing X     |
| <b>Logo</b><br>[store view]         |   | Select Logo                                                                                   |
|                                     |   | 2000px-Apple_Computer_Logo_rainbow.svg.png<br>500x550 10 KB                                   |
| <b>Banner</b><br>[store view]       |   | Select Banner                                                                                 |
|                                     |   |                                                                                               |
|                                     |   | apple-watch-web-banner.jpg<br>1200x490 46 KB                                                  |
| <b>Layout</b><br>[store view]       |   | 2 columns with left bar                                                                       |
| Position                            |   | 11                                                                                            |

# Shop By Brand

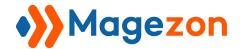

- **Enable Brand**: turn on "Yes" to enable the brand.
- **Brand Name:** specify brand name.
- **URL Key**: specify the URL key of the brand detailed page. By default, when you type the brand name in the "Brand Name" field, the URL key is automatically created. However, you can edit the URL the way you want. Remember that the URL key is unique for each brand detailed page.
- Is Featured: choose "Yes" to include the brand in the Featured Brands block.
- **Include in Menu**: if "Yes", the brand will appear in the brand drop-down list that you will see when hovering over the Brands tab on the menu bar.
- Categories: tick the categories which the brand belongs to.

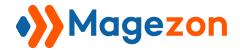

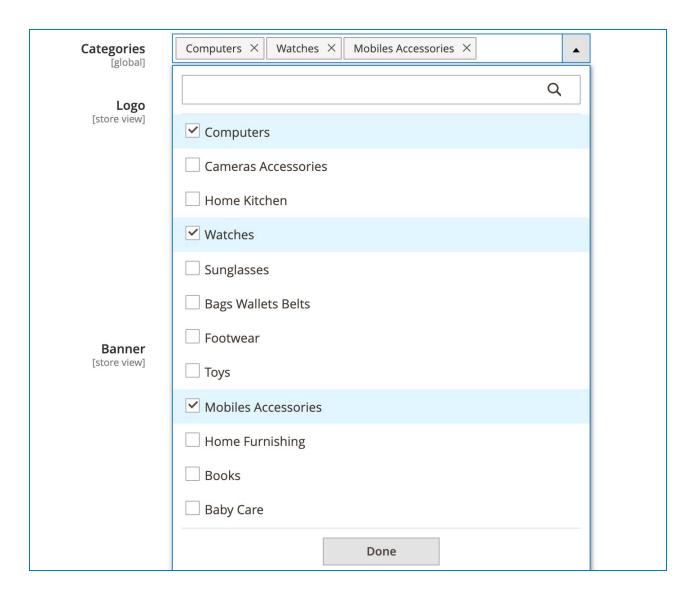

- Logo: click "Select Logo" to insert a logo for the brand.
- **Banner**: click "Select Banner" to insert a banner for the brand.
- Layout: specify the layout type for brand detailed pages.
  - 1 column
  - 2 columns with left sidebar
  - 2 columns with right sidebar
  - 3 columns
- **Position**: enter a number to decide the position of the brand. Brands with smaller position value will come first in the drop-down brand list on the menu bar.

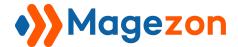

### 2.1.2 Content

This is where you add further information about the brand, including:

 Short Description: Enter the short description of the brand that will be shown in the result drop-down list (if enabled) when you search for a brand in the instant search box.

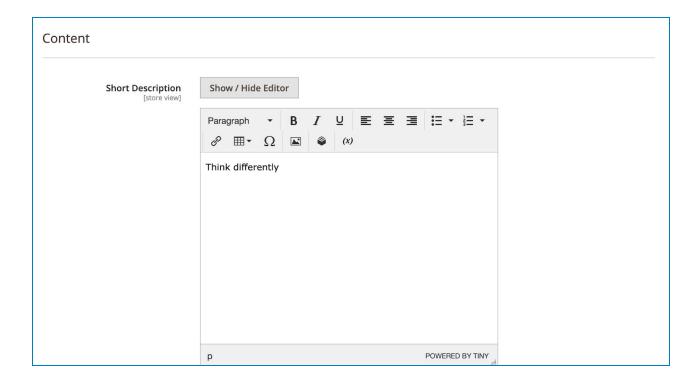

### >> Frontend:

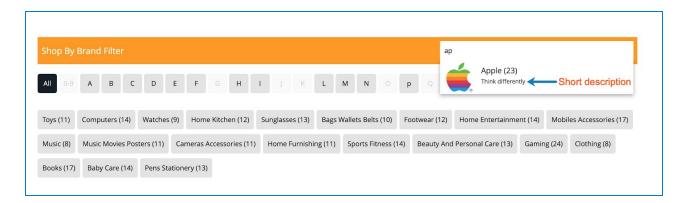

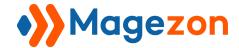

 Description: Enter the description about the brand that will be shown on the brand detailed page.

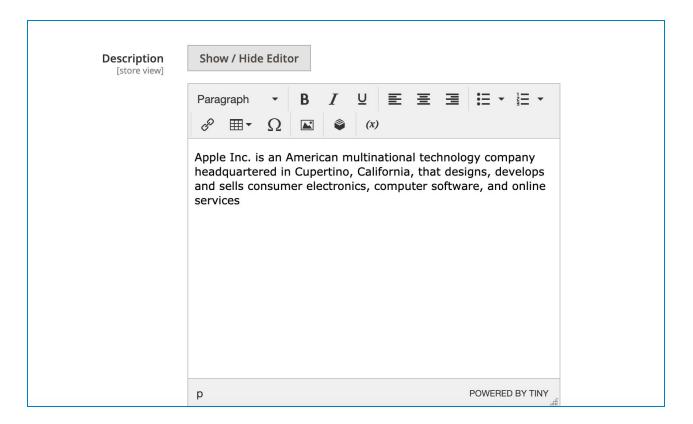

### >> Frontend:

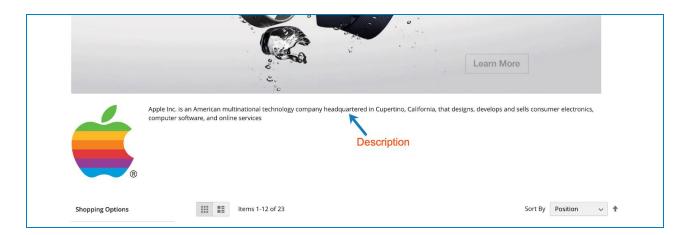

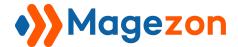

#### 2.1.3 Products in Brand

- In this section, you can assign specific products to the brand. On the frontend, these products will appear on the brand detailed page.

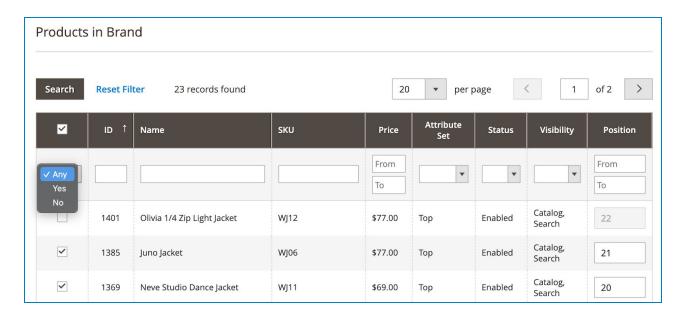

- In the first column, tick the checkboxes of products that you want to assign to the brand.
- In the **Position** column, you can decide the order of products in the product list on the brand detailed page by entering a number to this field. Products with smaller position numbers will come first in the product list.
- You can filter them by **ID**, **Name**, **SKU**, **Price**, **Attribute Set**, **Status**, **Visibility** and **Position**.
- In the first column, there is a drop-down list with 3 filtering options:
  - Any: choose this option and click the "Search" button above the grid to show all
    products that belong and do not belong to the brand.
  - **Yes**: only show products belonging to the brand.
  - **No**: only show products that do not belong to the brand.

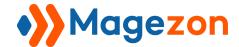

#### 2.1.4 Sold Items

- In this section, you will see a grid with all sold products of the brand.

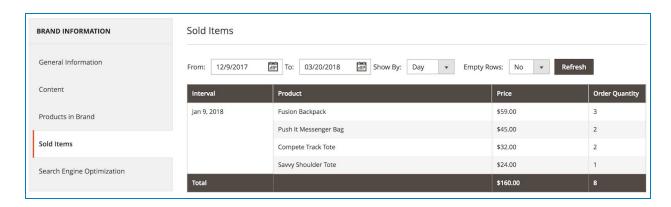

- The grid includes the following column:
  - Interval: the date when products are ordered.
  - Product: name of products.
  - Price: price of products.
  - Order Quantity: the ordered number of each product.
- From To: filter ordered products by date.
- **Show By**: show ordered products by day, month or year.
- **Empty Rows**: if "Yes", the rows containing dates when no products are ordered will also appear.

**Note**: There will be a case when customers ordered some products of a brand but they don't see these products appear immediately in the "Sold Items" section in the backend.

This is due to the Cron Job feature of Magento 2 which allows an activity to run automatically at a scheduled time. Among multiple activities that can be scheduled with this feature, one is refreshing report statistics on orders. Specifically, at a specific time of day, the order statistics will be automatically refreshed to include the most recent data. It means

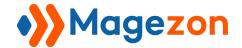

that you cannot view the most recent order statistics in the "Reports" section of your website backend until this time.

Now you may wonder how our Shop By Brand collects statistics on sold products of a brand. In fact, our extension obtains the data based on the order report statistics of your whole website. If the order statistics of your whole website haven't been updated, those of Shop By Brand haven't, either. Therefore, if your customers have ordered some products of a brand but it's not time to refresh the order statistics of your whole website, you cannot view updated data of these products in the "Reports" section of your website backend. And of course, you cannot view them in the "Sold Items" management section of our extension backend.

So, to view the order statistics on sold items of a brand, you have to wait until the scheduled refreshing time. However, if you want to view immediately, you can do it manually. Just navigate to Reports on the admin sidebar, then click on Refresh Statistics in Statistics section. After that, tick the checkboxes of "Orders" and "Bestsellers" (or you can select all). Set the Actions control to "Refresh Lifetime Statistics" and click the Submit button. Now the data of recently ordered products of a brand has been updated.

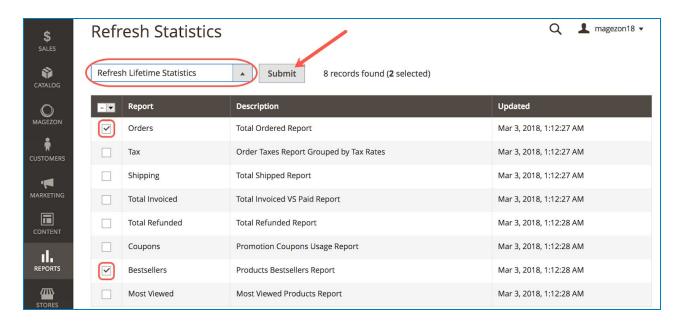

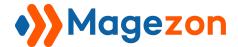

### 2.1.5 Search Engine Optimization

This section helps you create a SEO-friendly brand detailed page with meta title, meta keyword and meta description.

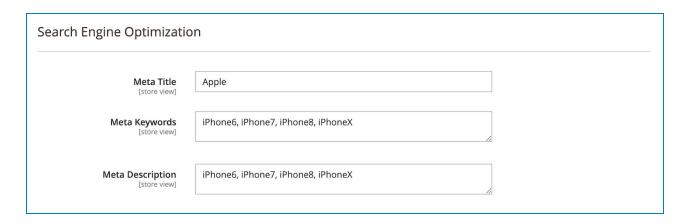

\* After configuring or making any changes, remember to click the **Save** button to save your brand. If you click the drop-down button next to **Save** button, you will see 3 options:

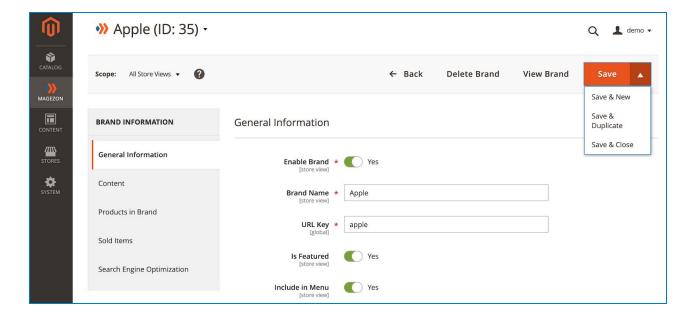

- Save & New: save the brand and add a new one.
- Save & Duplicate: save and duplicate the current brand.
- Save & Close: save and close the brand. You will be navigated to the all-brand management page.

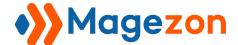

### 2.2 Manage Brands

- Navigate to **Magezon > Shop By Brand > Manage Brands** to view all brands created on your site:

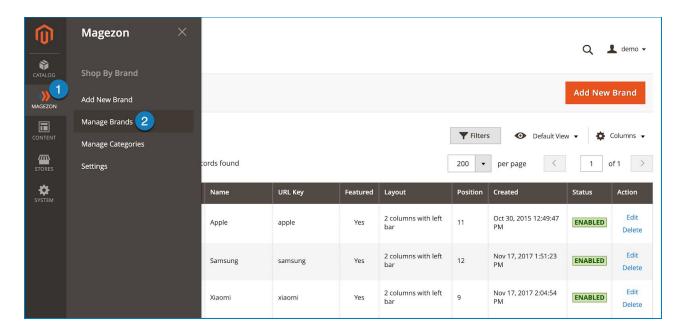

- On the upper left corner of the page, click the "Brands" drop-down and you'll see the following options:

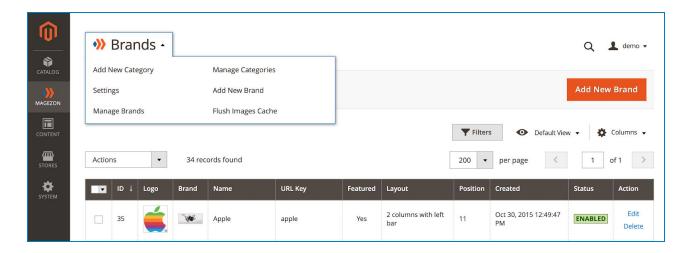

- Add New Category: add new category page.
- **Manage Categories**: go to the category grid page.

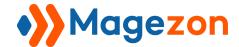

- Settings: go to the extension's configuration.
- Add New Brand: add a new brand.
- Manage Brands: go to the brand grid page.
- Flush Images Cache: flush cache of brand logos.

Please note that you can find this dropdown on the brand edit page, category grid page and category edit page.

- There is a grid containing all brands created with such details as **ID**, **Logo**, **Banner**, **Name**, **URL Key**, **Featured**, **Layout**, **Position**, **Created** time, **Status**. In the **Action** column, you can Edit or Delete the brand.

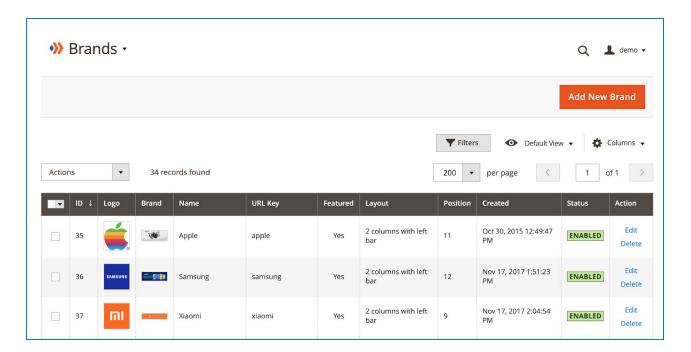

- You can decide which info is displayed in the grid by clicking the **Columns** drop-down above the grid. Tick the checkboxes of columns that you want to be visible in the grid. Untick the checkboxes of columns that you want to be invisible in the grid:

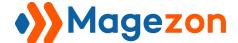

# **Shop By Brand**

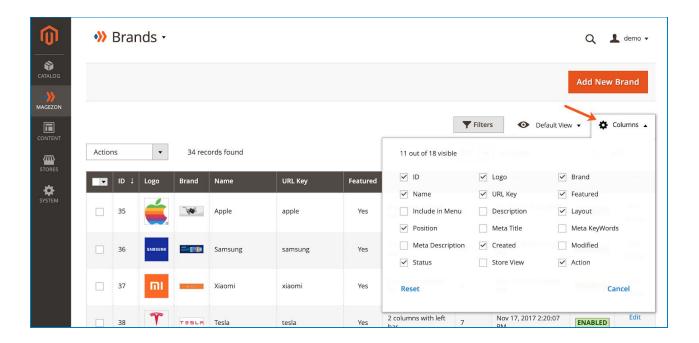

- Tick the checkboxes of corresponding brands in the first column, then click **Actions** drop-down above the grid to Delete or Edit brands.

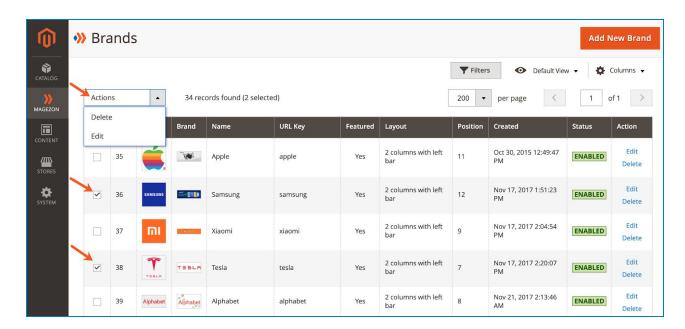

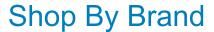

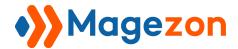

- You can filter brands by ID, Created time, Store View, Name, URL Key, Position, Featured, Layout and Status.

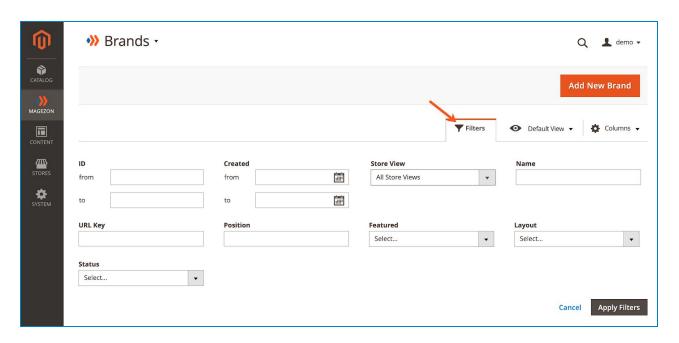

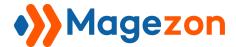

## 3. Manage Category

## 3.1 Add New Category

To add a new category, navigate to **Magezon > Shop By Brand > Manage Categories**.

Then on the top right corner, click **Add New Category** button:

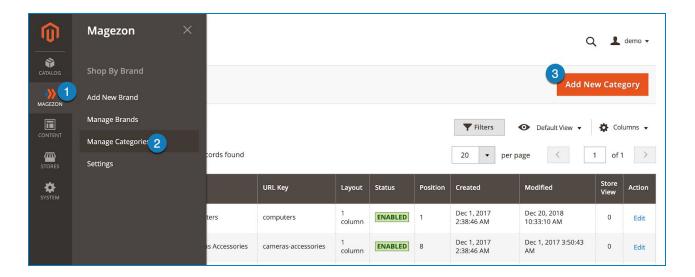

On the left hand side of the screen, you will see 4 tabs as follows:

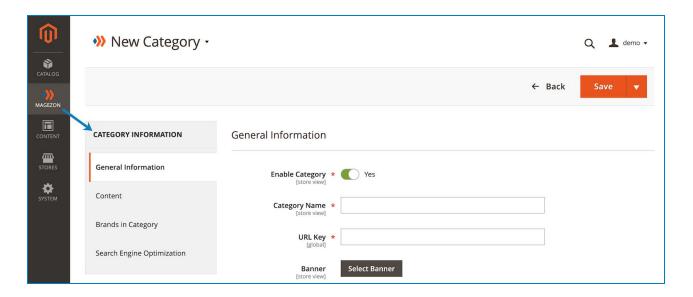

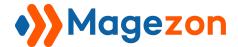

### 3.1.1 General information

In this section, you will complete general information related to the category:

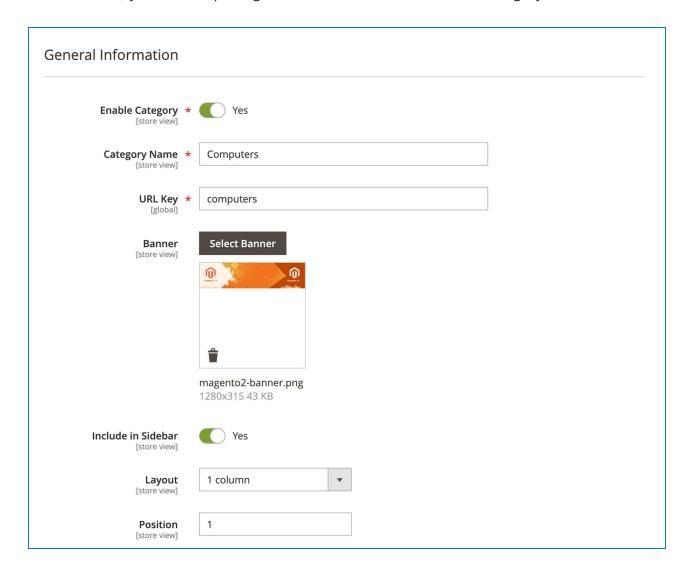

- **Enable Category**: turn on "Yes" to enable the category.
- Category Name: name of the category.
- URL Key: the URL of the category page. By default, when you type category name
  in "Category Name" field, the URL key is automatically created. However, you can
  edit the URL the way you want. Remember that the URL is unique for each category
  page.
- **Banner**: click "Select Banner" to insert a banner for the category.

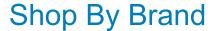

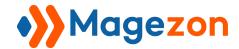

- Layout: specify the layout type for category pages.
  - 1 column
  - 2 columns with left sidebar
  - 2 columns with right sidebar
  - 3 columns
- **Position**: enter a number to decide the position of the category. Categories with smaller position numbers will come first in the Brand Category block on the sidebar of brand detailed pages as well as in the category list on the brand listing page.

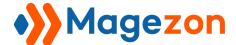

### 3.1.2 Content

This is where you add further information about the category.

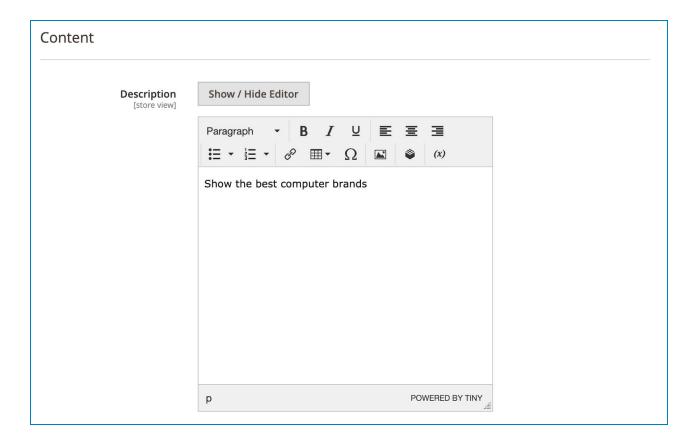

**Description**: Enter a description about the category that will be shown on category page.

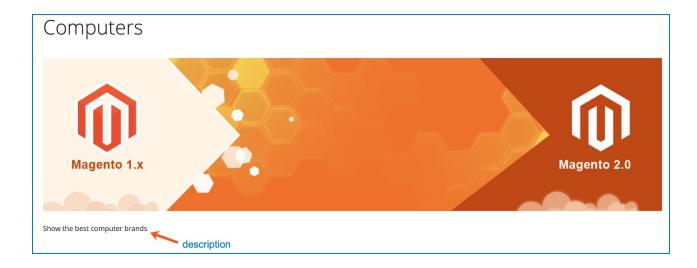

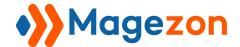

### 3.1.3 Brands in Category

- In this section, you can assign specific brands to the category. On the frontend, these brands will appear on the category page.

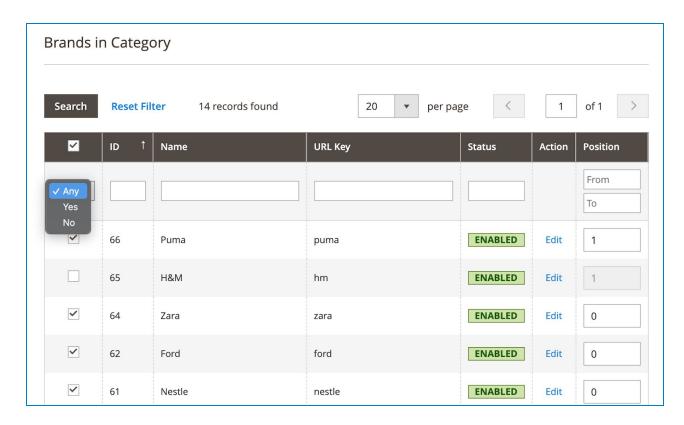

- In the first column, tick the checkboxes of brands you want to assign to the category.
- In the **Position** column, you can decide the order of brands in the brand list on the category page by entering a number to each field. Brands with smaller position numbers will come first in the list.
- In the **Action** column, click "Edit" to edit the brand you choose.
- Once you have assigned brands to the category, you can filter them by **ID**, **Name**, **URL Key**, **Status** and **Position**.
- Also, in the first column, there is a drop-down list with 3 filtering options:

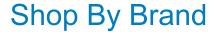

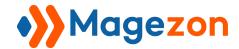

- **Any**: choose this option and click the "Search" button above the grid to show all brands that belong and do not belong to the category.
- **Yes**: only show brands belonging to the category.
- No: only show brands that do not belong to the category.

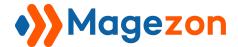

#### 3.1.4 Search Engine Optimization

- This section helps you create a SEO-friendly category page with meta title, meta keywords and meta description.

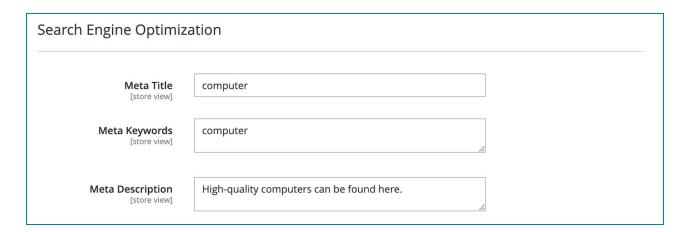

\* After configuring or making changes, remember to click the **Save** button to save your category. If you click the drop-down button next to **Save** button, you will see 3 options:

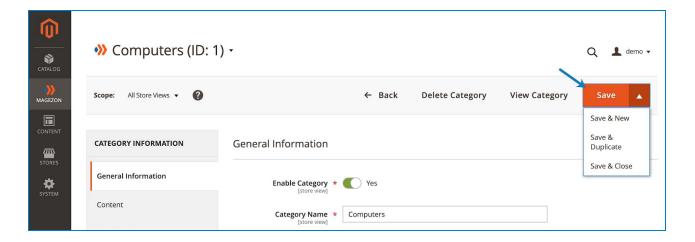

- Save & New: save the category and add a new one.
- Save & Duplicate: save and duplicate the current category.
- Save & Close: save and close the category. You will be navigated to the all-category management page.

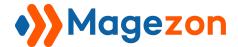

### 3.2 Manage Categories

- Navigate to **Magezon > Shop By Brand > Manage Categories** to view all brand categories created:

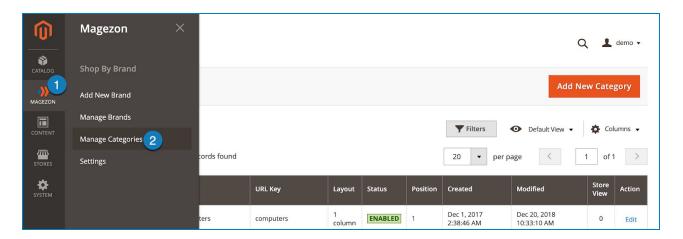

- There is a grid containing all categories created with such details as category **ID**, **Image**, **Name**, **URL Key**, **Layout**, **Status**, **Position**, **Created** time, **Modified** time, **Store View**. In the **Action** column, you can Edit the category:

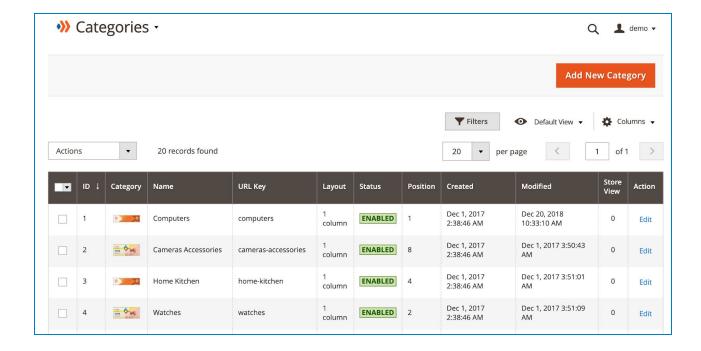

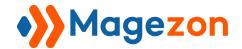

- You can decide which info is displayed in the grid by clicking the **Columns** drop-down above the grid. Tick the checkboxes of columns that you want to be visible in the grid. Untick the checkboxes of columns that you want to be invisible in the grid:

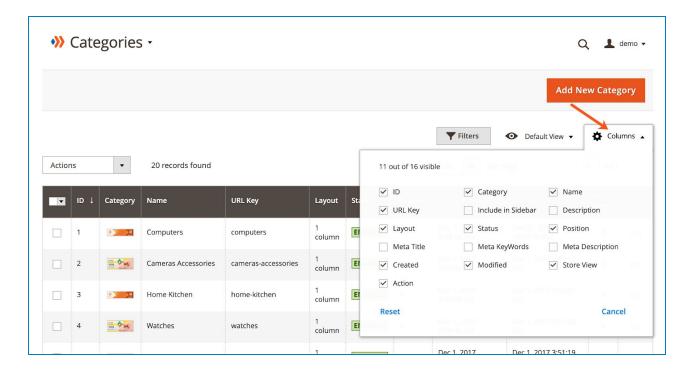

- Tick the checkboxes of corresponding categories in the first column, then click **Actions** drop-down above the grid to Delete or Edit categories.

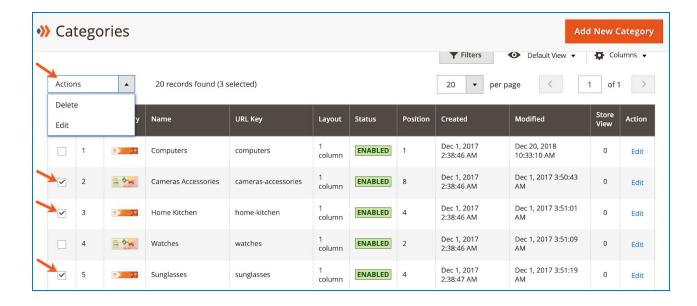

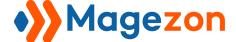

# Shop By Brand

- You can filter categories by ID, Created time, Modified time, Store View, Name, URL Key, Position, Layout and Status.

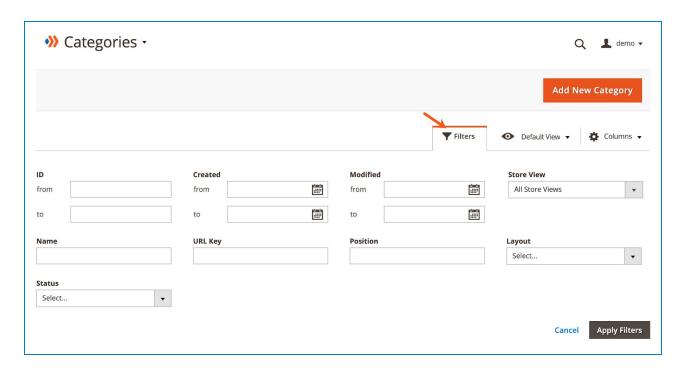

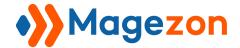

## 4. Product Edit Page

On the edit page of a product in the backend, you can select an existing brand or add a new brand for that product.

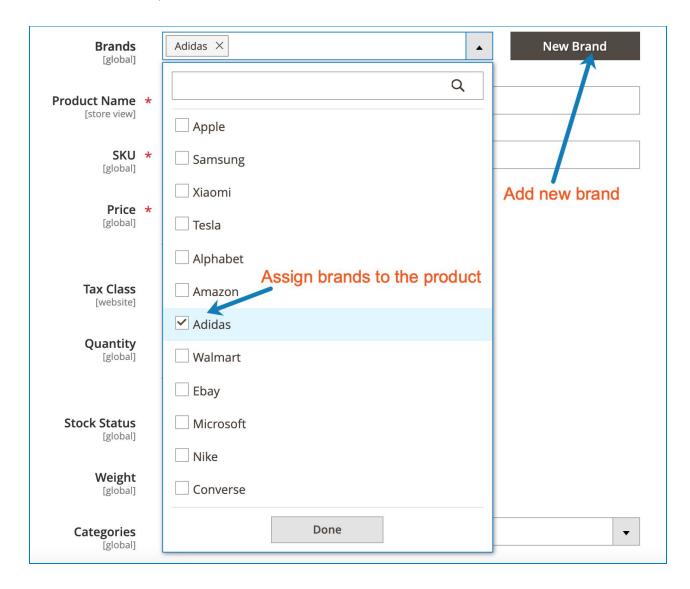

- If you want to select an existing brand for the product, tick the checkbox next to the brand name in the drop-down list.
- If you want to add a new brand for the product, click the "New Brand" button next to the "Brands" field. Then you will see the following settings:

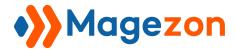

#### General Information

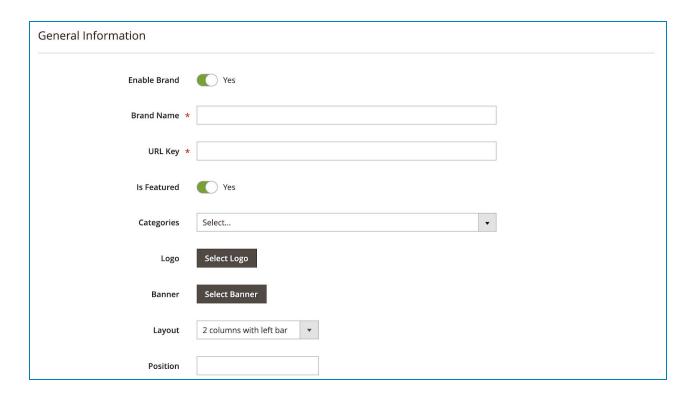

#### Content

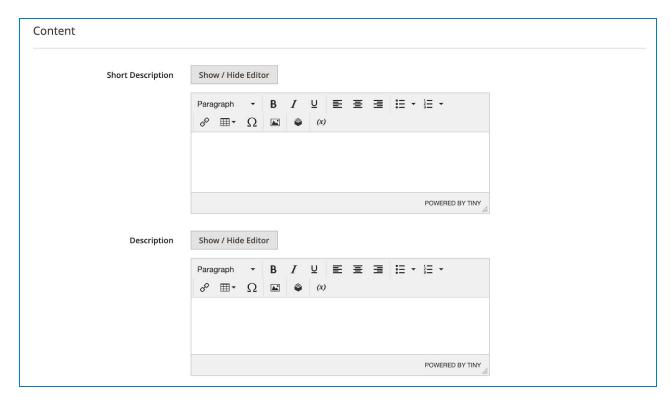

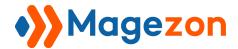

Search Engine Optimization

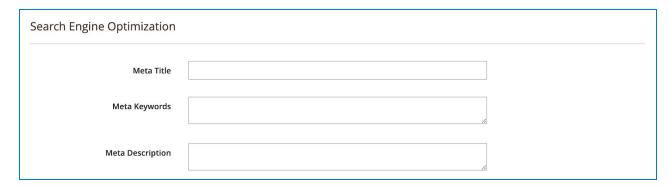

- The settings for a new brand on the product edit page are similar to those in the "Add New Brand" part. So you can refer to the "General Information", "Content" and "Search Engine Optimization" section for more information.
- After finishing the configuration, remember to click the **Create Brand** button on the upper right corner. Then you will see the newly created brand name appear in the "Brands" field. The brand is also added to the brand grid page.

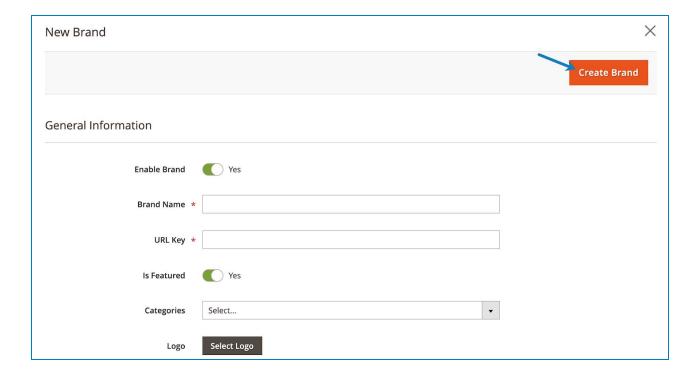

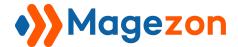

## 5. Import/Export Brands

### 5.1 Import Brands

To import brands, navigate to **System > Data Transfer > Import**:

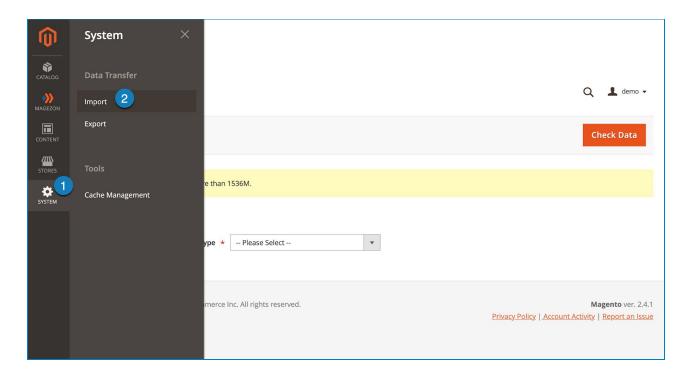

In the "Entity Type" field, choose "MGZ ShopByBrand Brands" from the drop-down menu. Then the import settings will be displayed:

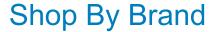

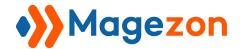

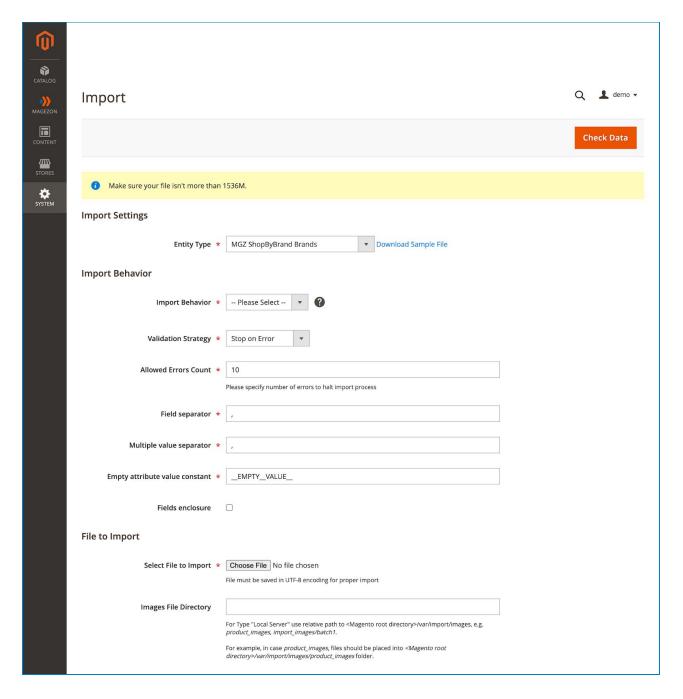

Next to the "Entity Type", you can see the link "Download Sample File". If you click this link, a CSV file containing sample brands will be downloaded. You can import this file to your site and use sample brands in the file instead of creating new brands from scratch.

Then pay attention to the following settings:

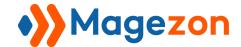

#### a. Import Behaviour:

- **Import Behavior**: there are 3 options:
- Add/Update:
  - + If the URL keys of brands you want to import are different from those of brands that already exist on your site, the imported brands will be added to your site.
  - + If the URL keys of brands you want to import are the same as those of brands that already exist on your site, the existing brands will be updated with new data from the imported brands.
- Replace: if the URL keys of brands you want to import are the same as those of brands that already exist on your site, the imported brands will replace the existing brands.
- Delete: if you choose this option, all existing brands will be deleted and imported brands will be added.

#### b. File Import:

- **Select File to Import**: click "Choose File" to import a file from your computer.
- \* After configuring all settings, click the "Check Data" button on the upper right corner.

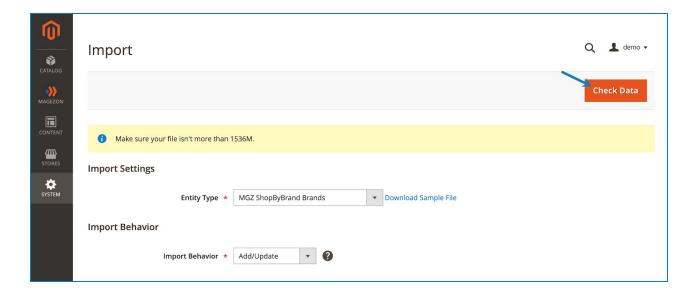

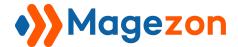

### 5.2 Export Brands

### Go to **System > Data Transfer > Export** to export brands:

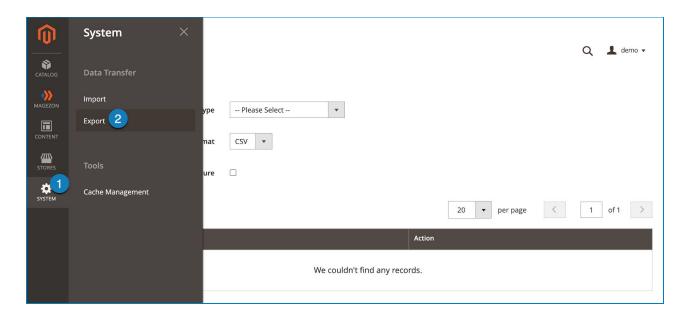

- In the **Export Settings** section:

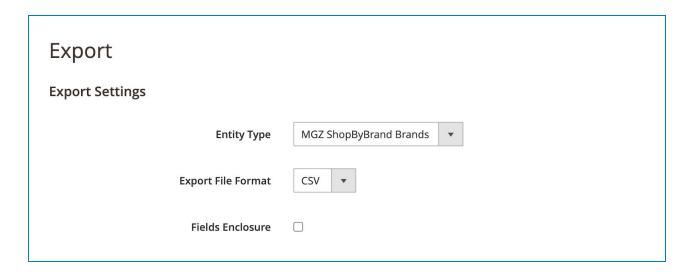

- Set Entity Type to "MGZ ShopByBrand Brands".
- Accept the default **Export File Format** of CSV.
- If you want to enclose any special characters that might be found in the data as an escape sequence, select the **Fields Enclosure** checkbox.

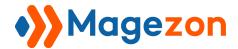

- After selecting the **Entity Type**, the **Entity Attributes** section will appear. There you can see a grid with all the available attributes being listed to help you filter brands you want to export:

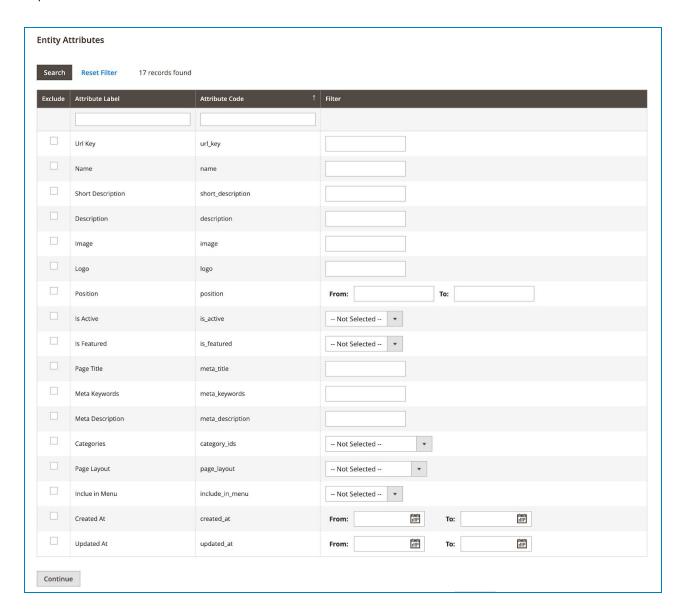

- You can search for specific attributes by Attribute Label and Attribute Code. The
   Search and Reset Filter controls control the display of the list, but have no effect on the selection of attributes to be included in the export file.
- To export only brands with specific attribute values, enter or select the required value in the **Filter** column.

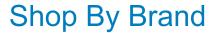

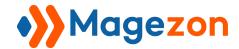

To omit an attribute from the export, select the **Exclude** checkbox at the beginning
of the row. The column for the omitted attributes appears in the export file, but
without any values.

For example, to export only brands that belong to the Computers category, select Computers from the dropdown menu for Categories attribute and select the checkbox of every other attribute like this:

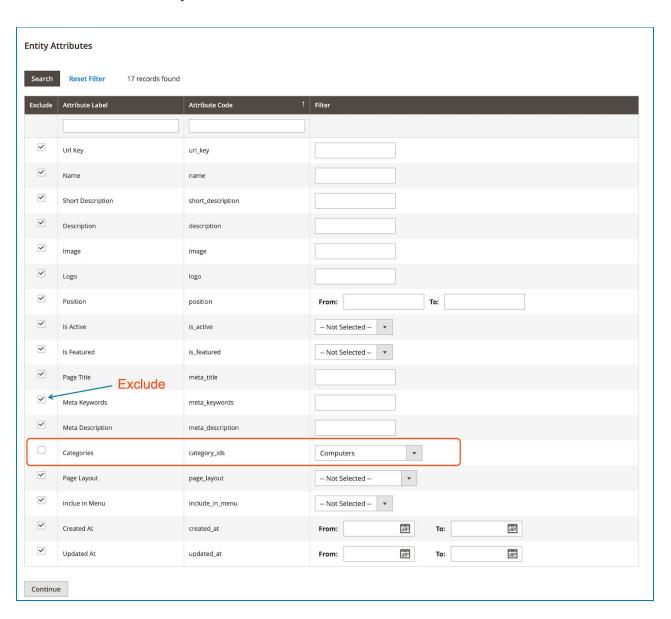

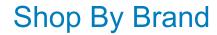

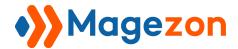

- After you set filtering criteria in the "Filter" column, click the "Continue" button below the grid.
- Upon completion of the task, the file is processed through a message queue (make sure your cron job is running). The exported file is saved in the **var/export/ folder**. For more information about the message queue, please check here.
- You can save or open the exported CSV file as a spreadsheet, then edit the data and import it back into your store.

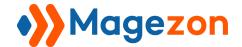

### 6. Global Search

**Shop By Brand for Magento 2** comes with a search function in the backend that helps the admin find the brand he/she wants quickly. You can see the search box with the icon of a spyglass on the upper right corner of every backend page.

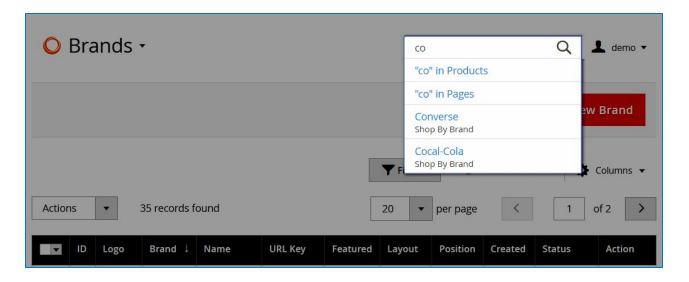

- If you want to find a close match, enter the first few letters of the brand name you want to find.
- If you want to find an exact match, enter the name of the brand that you want to find. In the search results, click the brand you want to open the brand edit page.

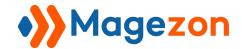

# IV) Support

If you have any questions or need any support, feel free to contact us via the following ways. We will get back to you within 24 hours since you submit your support request.

- Submit contact form.
- Email us at support@magezon.com.
- Submit a ticket.
- Contact us through Skype: support@magezon.com.
- Contact us via live chat on our website.